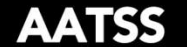

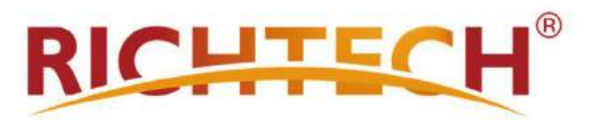

# **Automated Al Temperature Screening System (AATSS)**

# **Model V3 USER MANUAL**

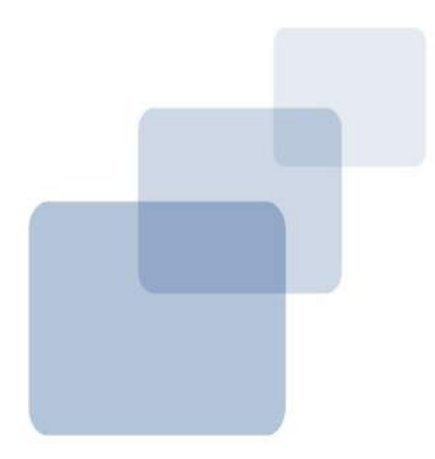

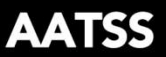

#### Copyright© 2020 – RICHTECH SYSTEM LTD

#### All rights reserved.

Document NO: RICHTECHV2PRO001

Document revision: First edition, June, 2020.

#### Operation Guidelines

## **Notice**

Please follow the recommendations listed below for optimal performance.

Please make sure that the system is deployed in a well-lit area

Avoid direct sunlight when possible

Please stay still during the scanning process

Do not place unit outside in rain or inclement weather

The system detects skin surface temperature which is typically 1°F lower than internal body temperature

If you have trouble setting up the device, please refer to the tutorial videos located on our website:<https://www.richtech-ai.com/tutorial-videos>

Warranty Information can be found at<https://www.richtech-ai.com/product-warranty>

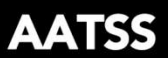

## **Certifications**

CE inspection test, certificate number BKC200507AC, in line with the following standards:

EN 55032:2015

EN IEC 61000-3-2:2019,

EN 61000-3-3:2013+A1:2019

EN 55035:2017

FCC inspection test, certificate number BKC200508AC, in line with the following standards:

FCC PART 15 Subpart B

RoHS test, certificate number BKC200509AC, in line with the following standards:

IEC 62321-4:2013+A1:2017

IEC 62321-5:2013

IEC 62321-6:2015

IEC 62321-7-1:2015

IEC 62321-7-2:2017

IEC 62321-8:2017

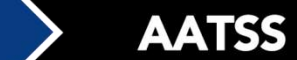

## **Contents**

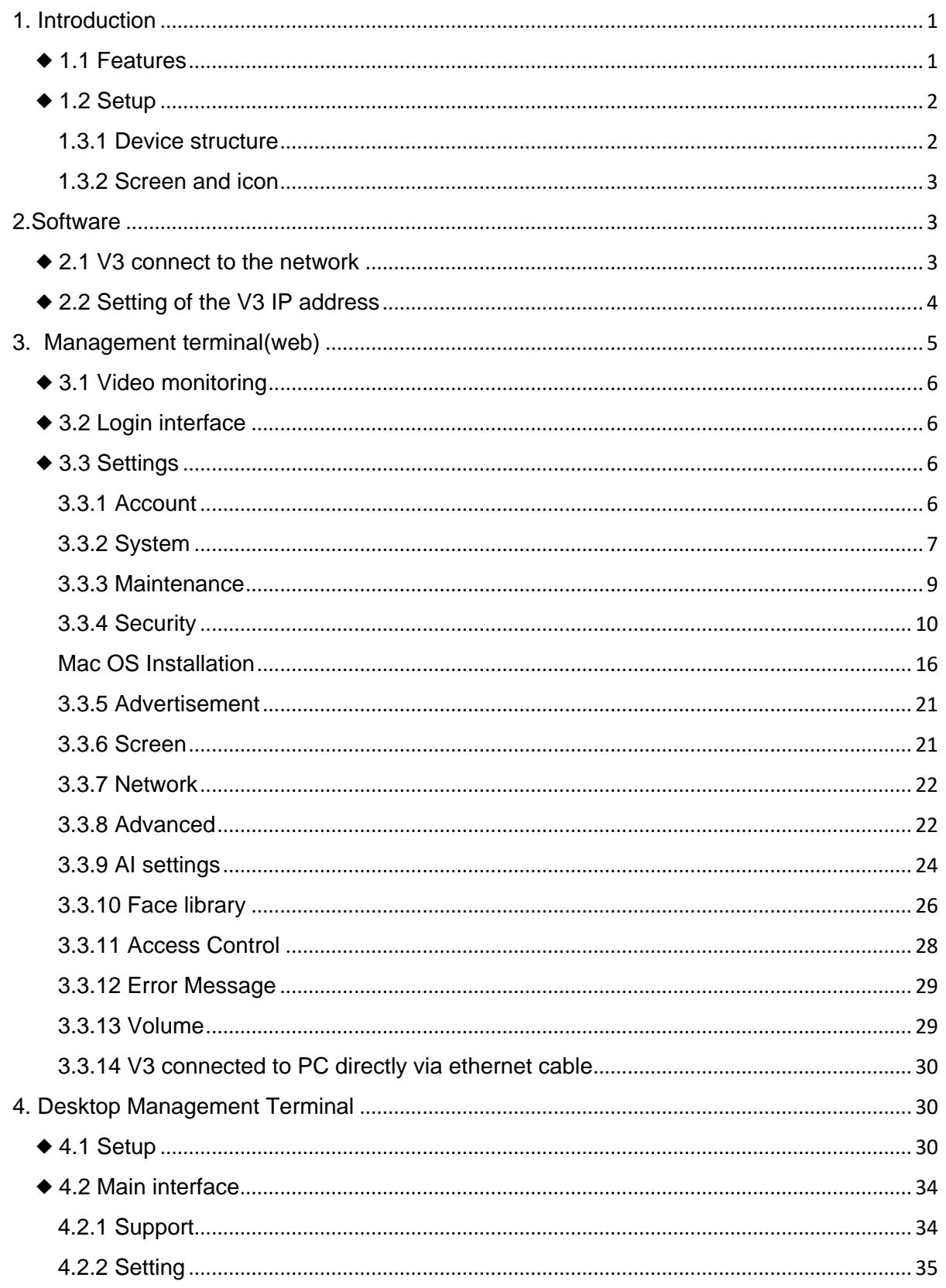

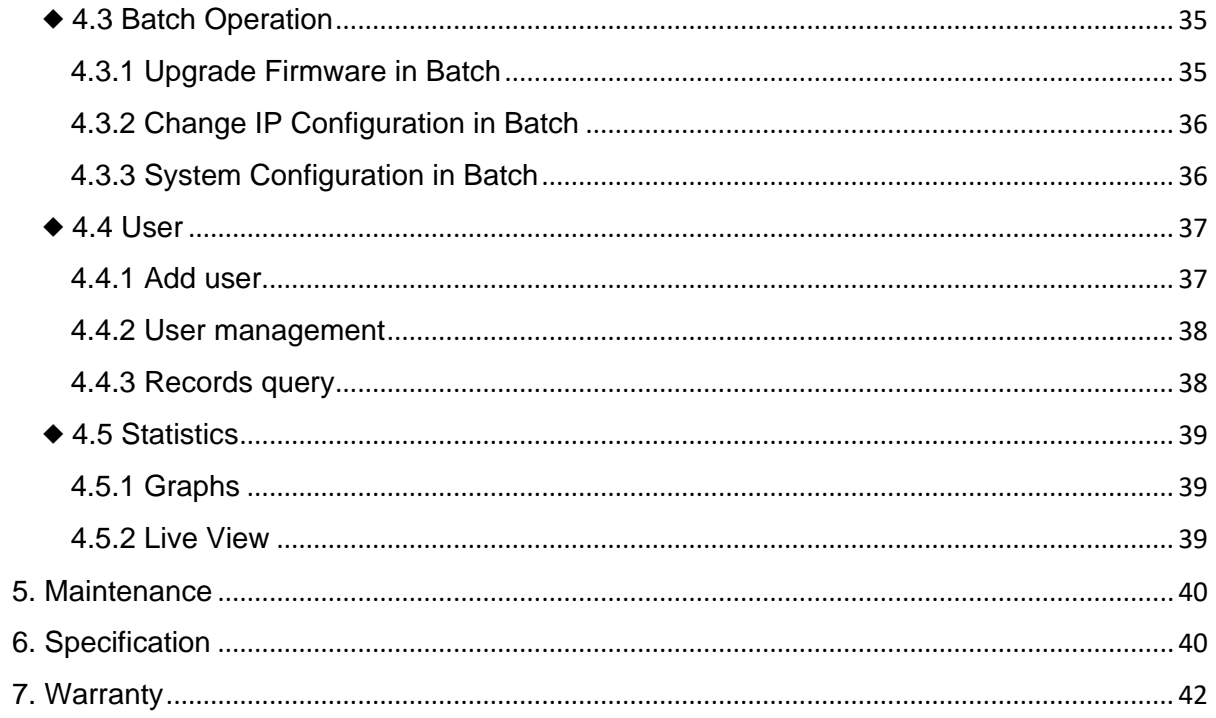

**AATSS** 

# <span id="page-5-0"></span>**1. Introduction**

The Automated AI Temperature Screening System (AATSS) V3 is your company's first line of defense against COVID-19 and other infectious diseases. As a fully automated system, the AATSS V3 provides extremely accurate temperature readings, immediate temperature alerts through multiple notification channels, and automatically records data for easy recordkeeping and reporting. It can also integrate with access control systems to enforce company temperature, identity, and PPE policies.

Both the CDC and FDA recommend having routine temperature screening for employees upon arriving at work. When deployed as part of a multilayered preventative response to COVID-19, the AATSS V3 will protect your employees and facilitate the re-opening of your business.

The AATSS V3 is the ultimate all-in-one solution for contactless temperature screening.

## <span id="page-5-1"></span>◆ **1.1 Features**

- ADA Compliant full customization of data storage and display
- RTSP live feed for security camera integrations
- Adjustable confidence levels for facial recognition
- Advanced facial recognition software allows for temperature screening and facial recognition even when user is wearing a face mask
- Multiple access control options Temperature, Identity, Face mask
- Automated data collection through facial recognition and temperature screening
- Dual fill lights provide illumination to improve face recognition accuracy
- Deep thermal sensor housing provides resistance against sunlight interference, providing better outdoor performance
- Database level high-security encryption and secured HTTPS data transmissions for HIPAA Compliance
- Email, SMS and desktop push notifications to a secretary/security desk upon abnormal temperature screening

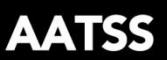

## <span id="page-6-0"></span>◆ **1.2 Setup Software Requirements**

Operating System: Windows 10 or above Internet Explorer: Version 10 or above

Please follow the network setup tutorial on our website:

#### <https://www.richtech-ai.com/tutorial-videos>

Once the system is set up on your network, simply open IE 10+ and navigate to the static IP address you assigned to the system to access its settings.

## ◆ **1.3 Product overview**

## <span id="page-6-1"></span>**1.3.1 Device structure**

Front view **Side view** Side view

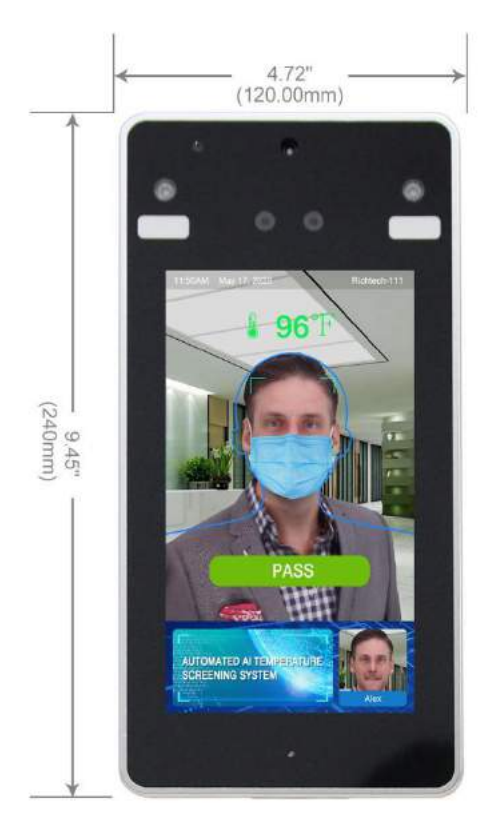

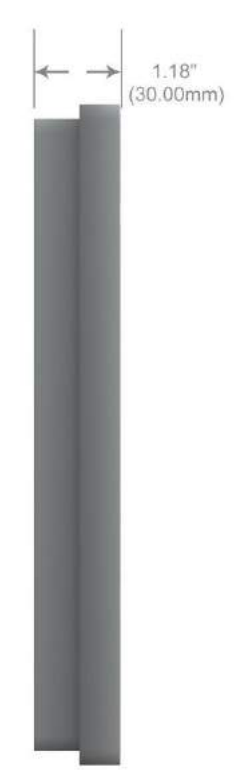

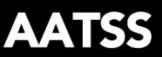

#### <span id="page-7-0"></span>**1.3.2 Screen and icon**

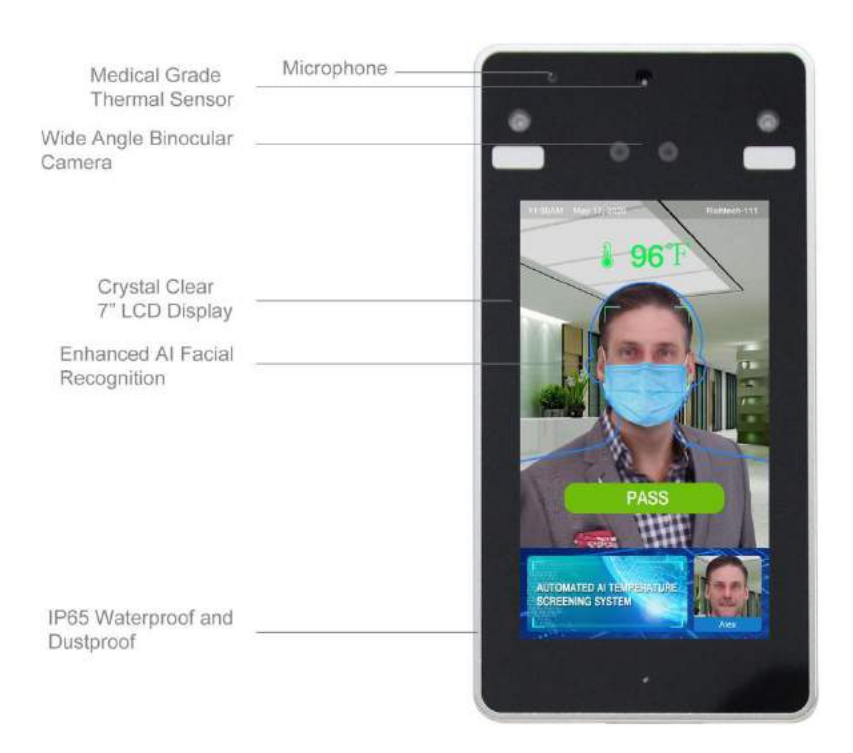

# <span id="page-7-1"></span>**2.Software**

Note: We recommend using Windows 10 to manage the AATSS V3.

## <span id="page-7-2"></span>◆ **2.1 V3 connect to the network**

If you need to manage the V3 through a network, please connect the base to your router through an ethernet cable, see below example:

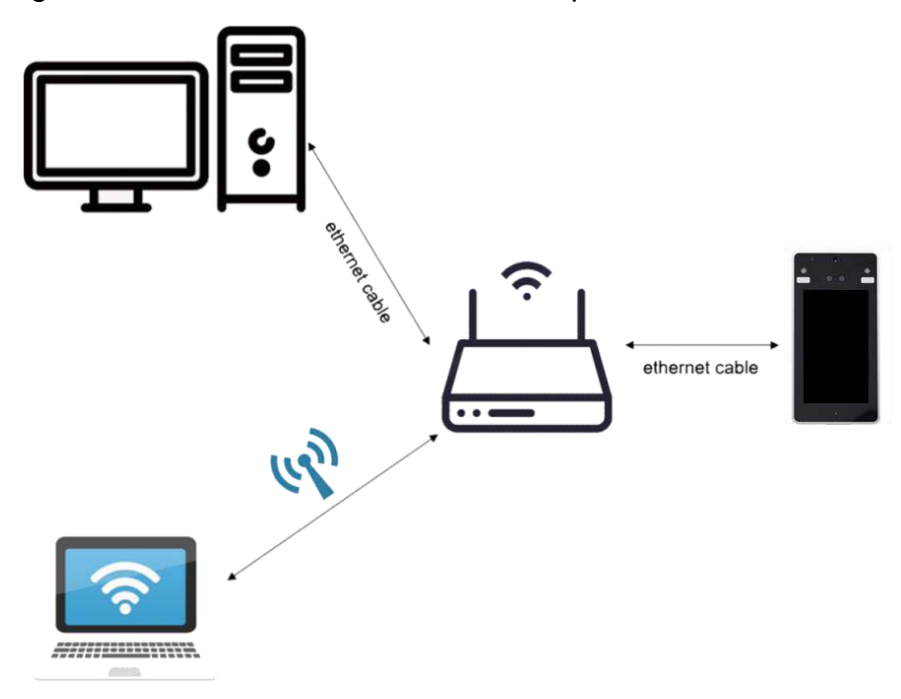

AATSS

If there is more than one network interface card (NIC) in your PC, please choose the same network that connected to V3, and disable the other NIC, see below.

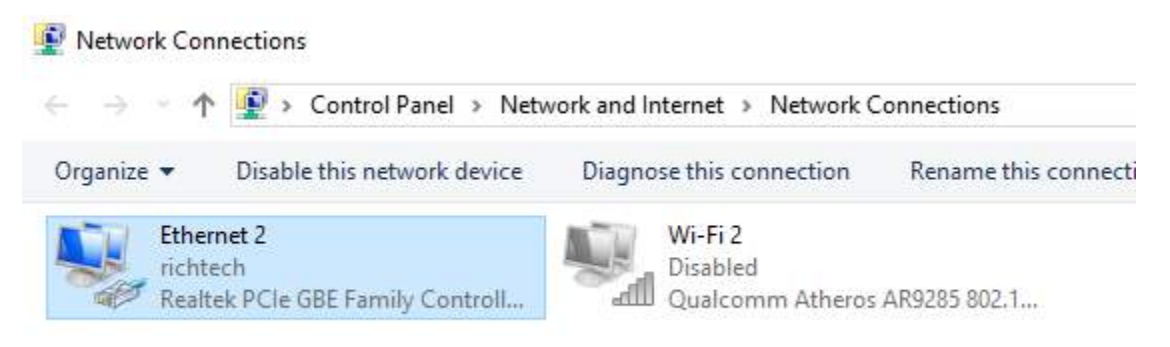

The default mode of the V3 to connect to the Internet is DHCP (Dynamic Host Configuration Protocol). The device will obtain the IP address automatically.

How to check the IP address: the IP address will appear on the screen 20 seconds after the device is switched on, and it will display for up to 1 minute. See below example when the IP address is 192.168.0.25

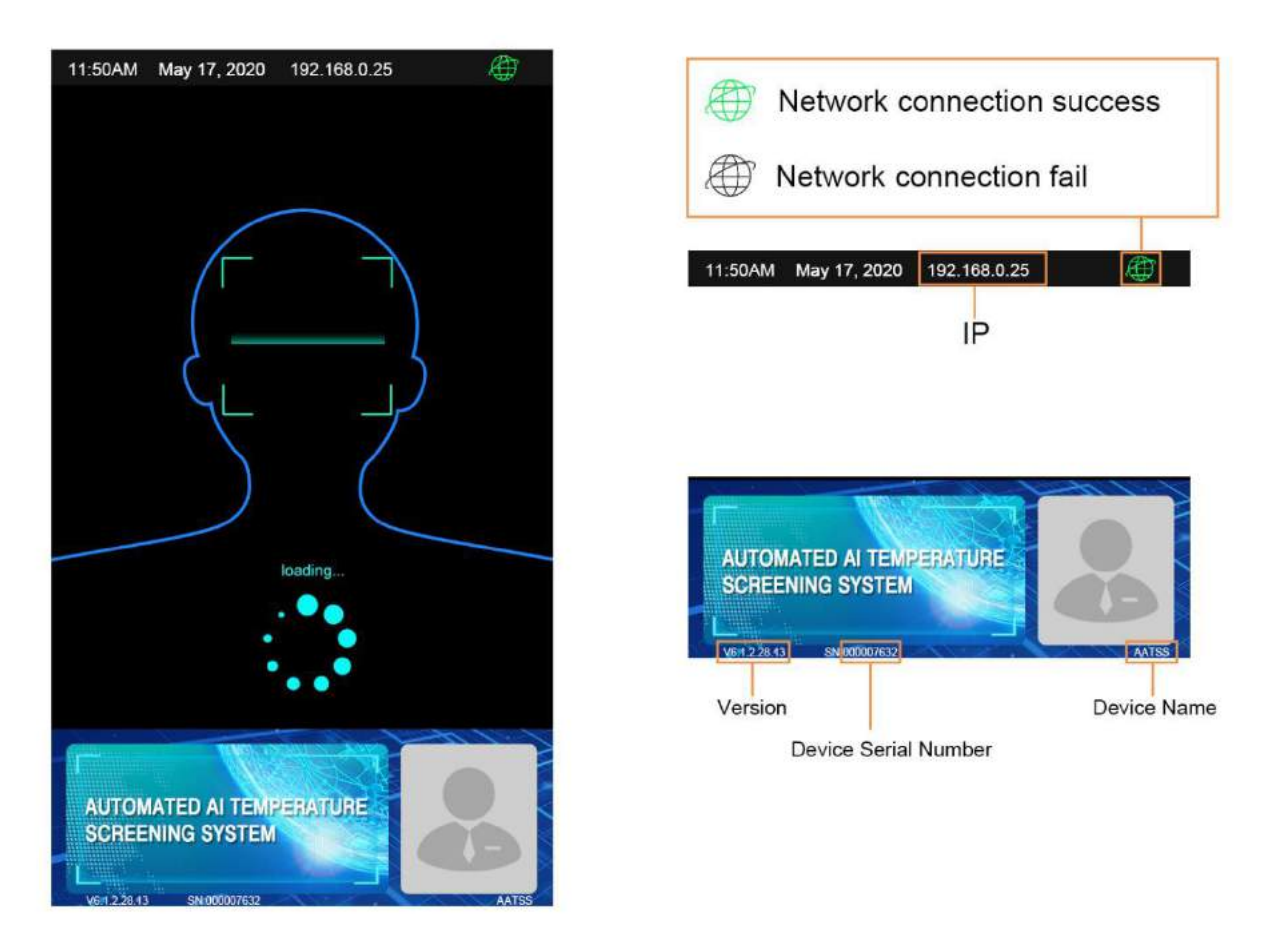

## <span id="page-8-0"></span>◆ **2.2 Setting of the V3 IP address**

Please visit the IP address as shown on your Internet Explorer (10 or above) screen, follow the guide to download the plug-in and log into the web terminal.

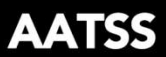

Default username: Admin

Password: 123456

In Network - LAN, please close the enabling of DHCP. Then click the Save button to save the settings.

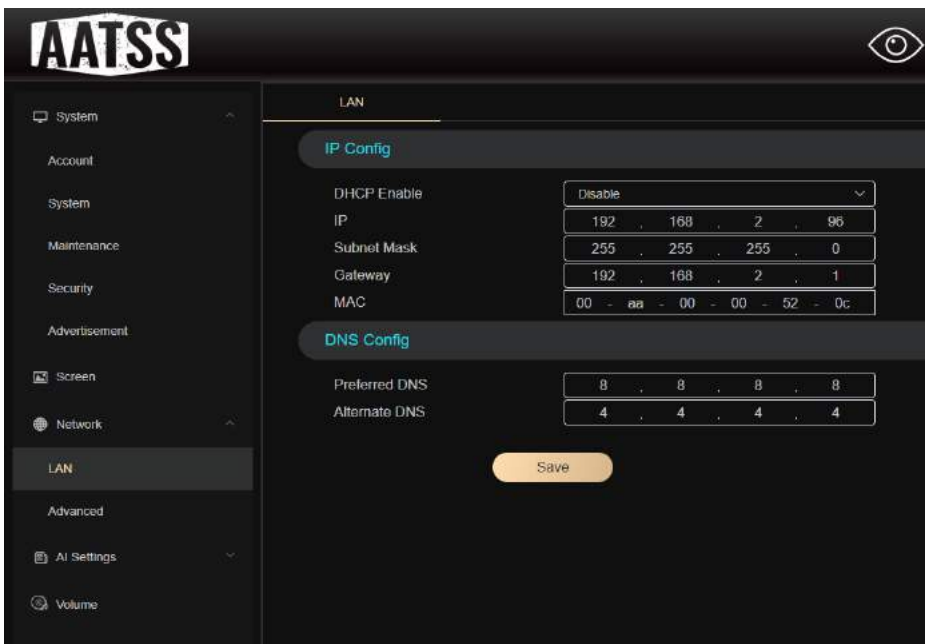

The V3 will reboot again, the IP address will be adjusted to a static IP address, e.g. 192.168.0.25. Gateway is 192.168.0.1

# <span id="page-9-0"></span>**3. Management terminal(web)**

Supported browsers:

Firefox v. 42 +

Chrome v. 23 +

MS Edge v. + 13

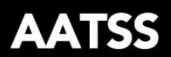

# <span id="page-10-0"></span>◆ **3.1 Video monitoring**

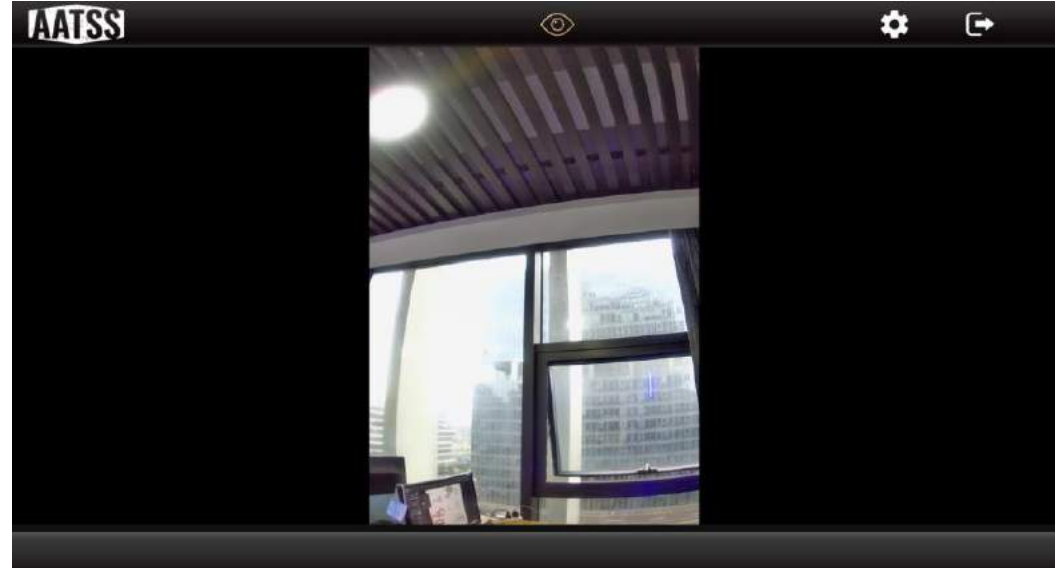

## <span id="page-10-1"></span>◆ **3.2 Login interface**

When you open the management terminal (web) for the first time, please input the device IP address, e.g. [http://192.168.0.8](http://192.168.0.8/)

Default username: admin

Password:123456

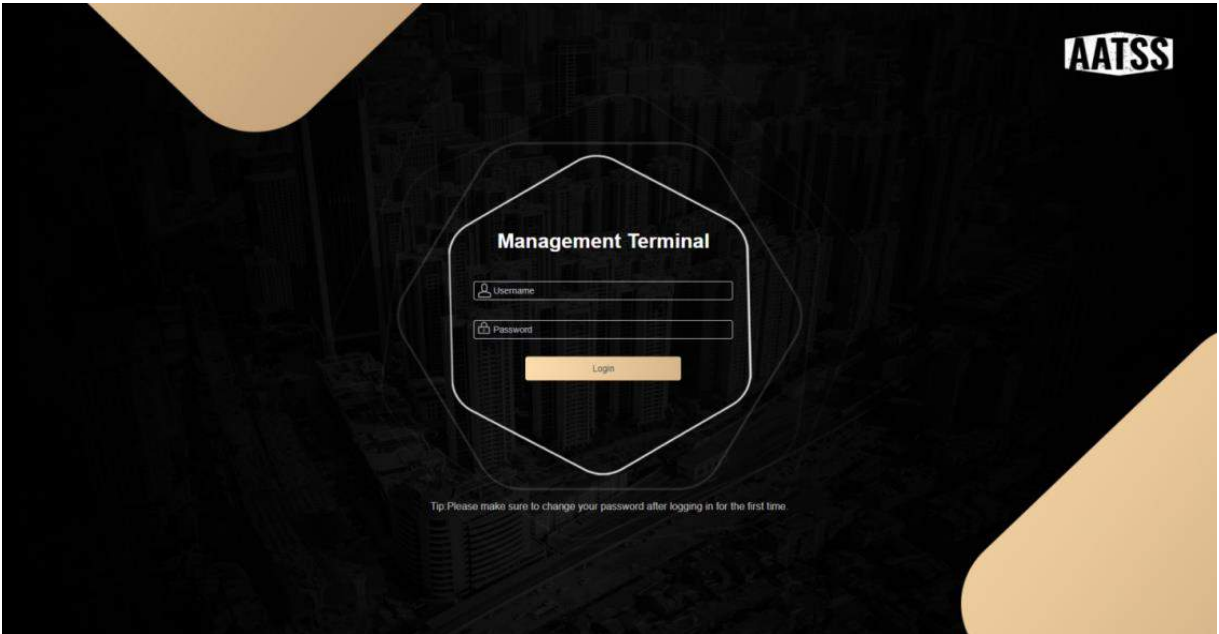

## <span id="page-10-2"></span>◆ **3.3 Settings**

#### <span id="page-10-3"></span>**3.3.1 Account**

You may change the username and password, and add two users that only have access to browse data but have no permission to change settings.

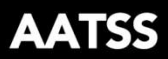

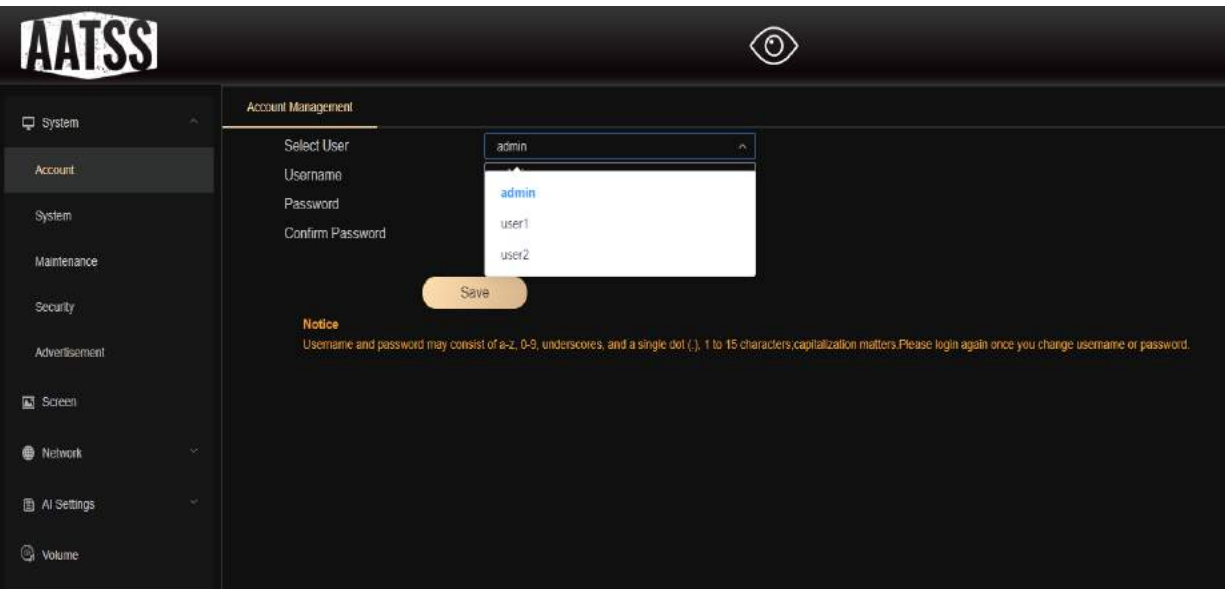

## <span id="page-11-0"></span>**3.3.2 System**

a. System Info. You can change the device name here.

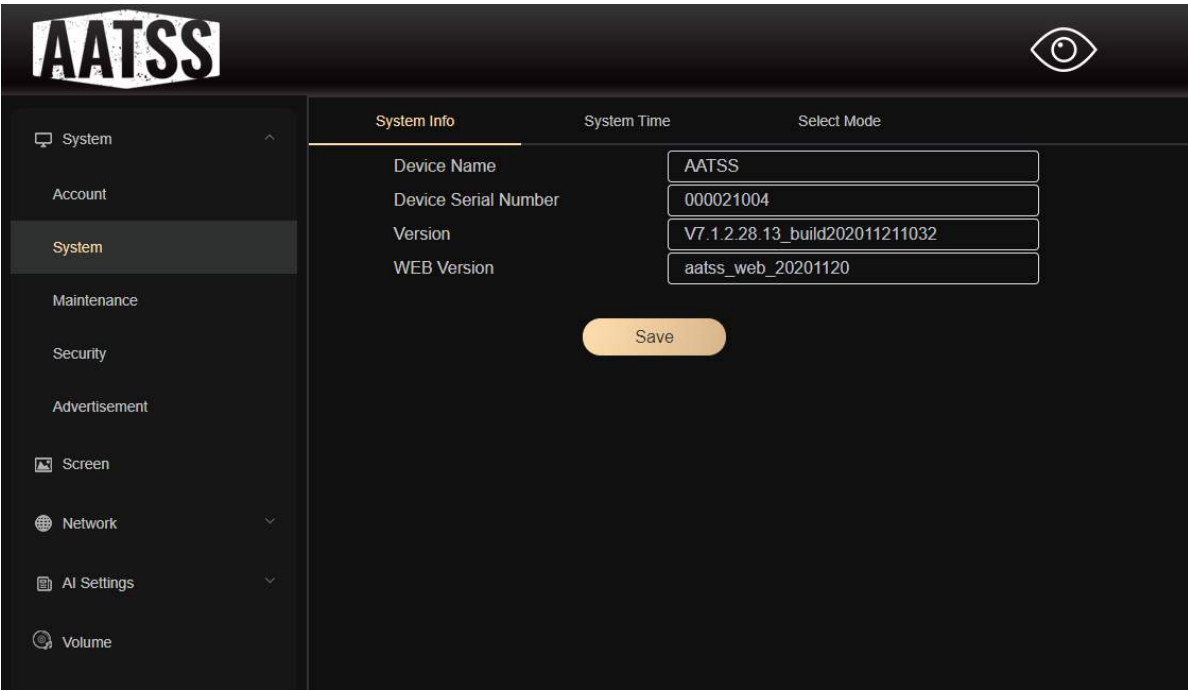

b. System Time. You can change the time zone and set time preferences.

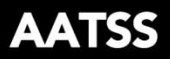

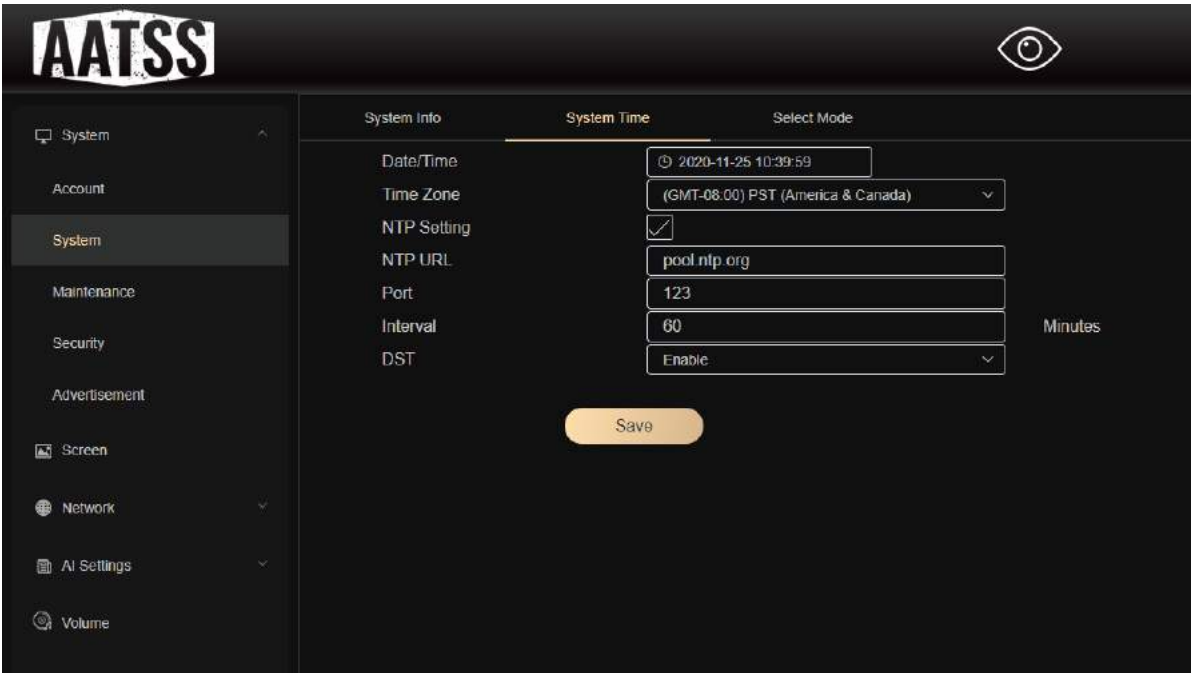

c. Select Mode. You can choose among Standard Mode, Health Questionnaire Mode.

Push Temperature Records: You can push the Temperature Records (SignObject) in to a specific website.

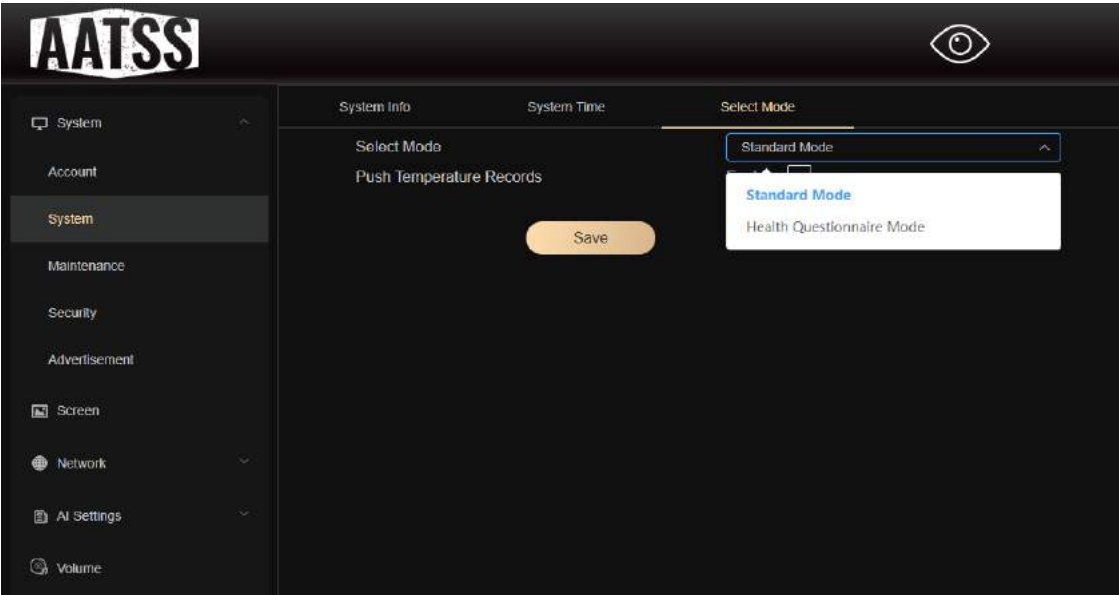

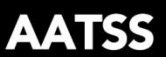

#### <span id="page-13-0"></span>**3.3.3 Maintenance**

a. Upgrade

For Windows, browsers that are supported are Google Chrome, Firefox and Microsoft Edge.

Under MacOS, Firefox is supported.

Step 1: Log into the Web Management Terminal and go to "System\Maintenance"

Click "Browse" and select the firmware update file(s), then client upgrade button to upgrade.

Step 2: Click "client upgrade" to update the system.

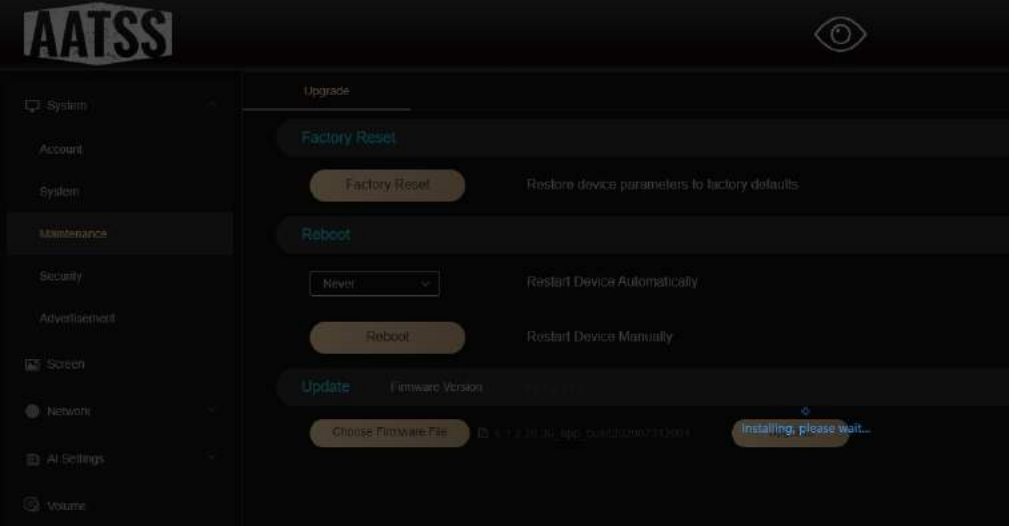

Step 3: Then perform a Factory Reset to restart the system and finish the upgrade.

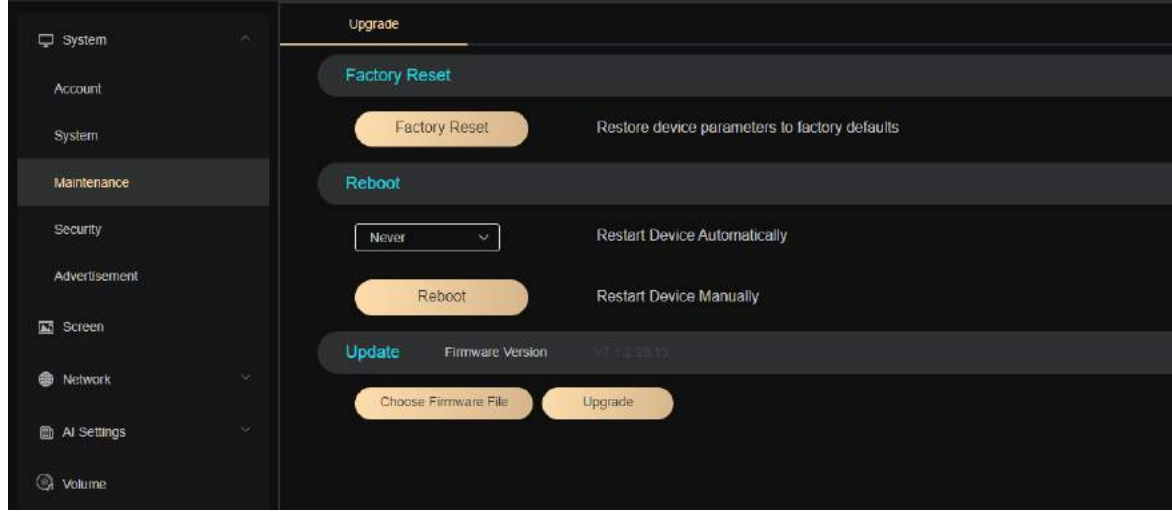

Reboot – Choose how often you wish to refresh the system.

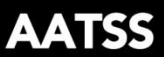

#### <span id="page-14-0"></span>**3.3.4 Security**

HTTPS configuration for Google Chrome, Firefox, Microsoft Edge (latest version).

#### **1.Create Certificate**

Open the page under System\Security

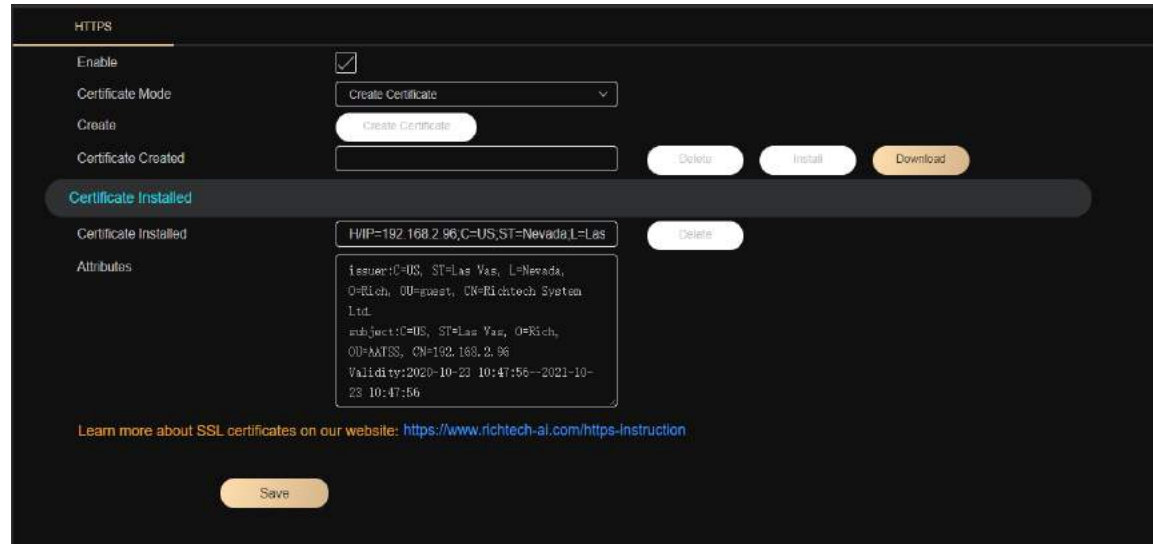

Click "Create Certificate" and the following page will pop up. Fill in the information and click "Create" after finishing.

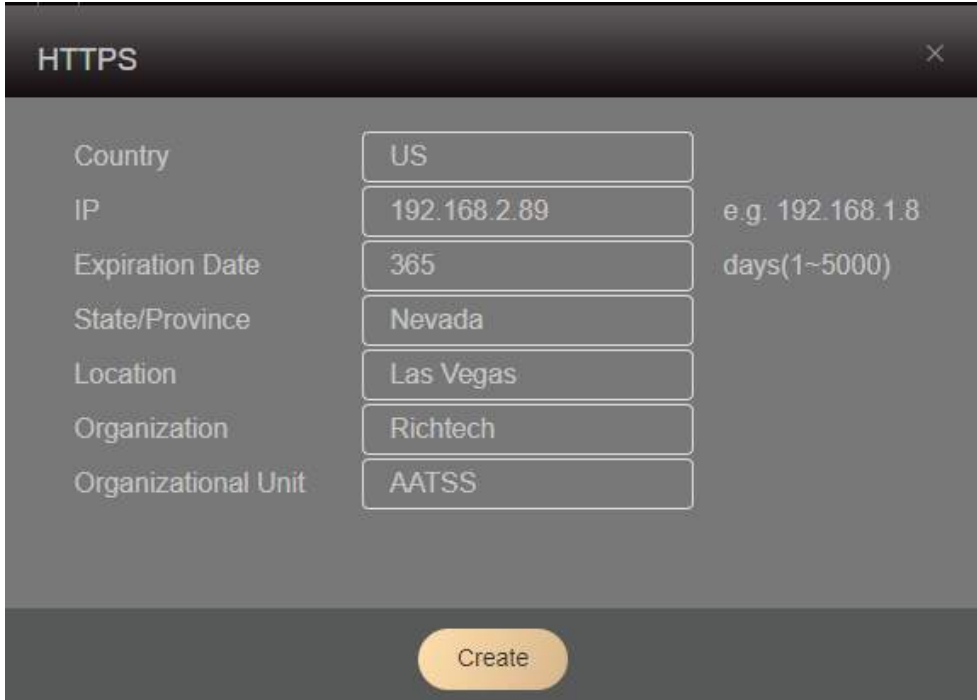

Upon completion, click the "Install" button to install.

# COPYRIGHT RICHTECH 2020

www.richtech-ai.com

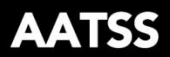

⋗

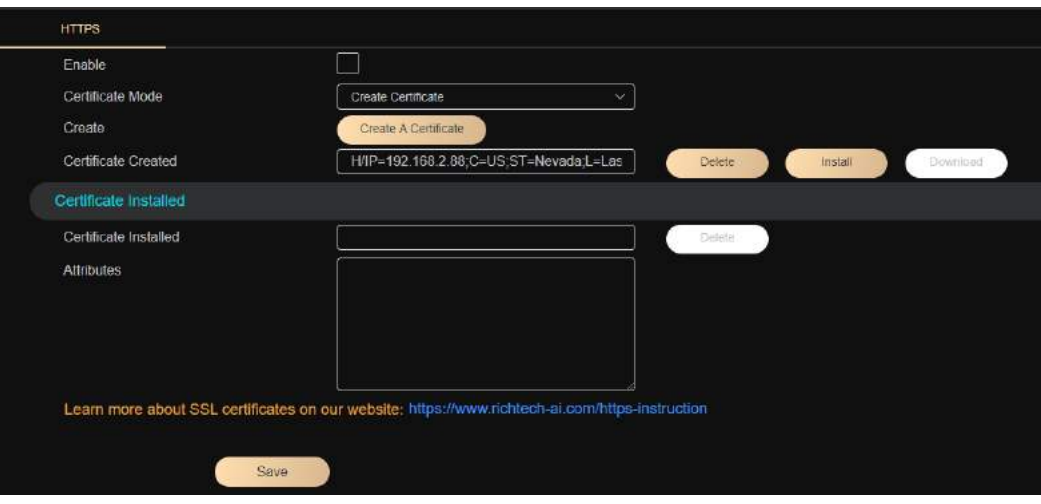

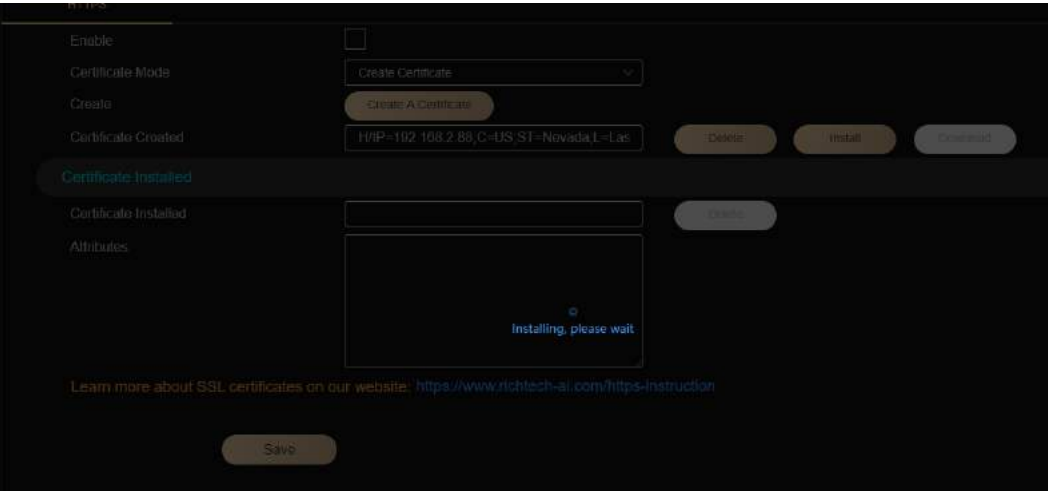

## After installation we will get the following page:

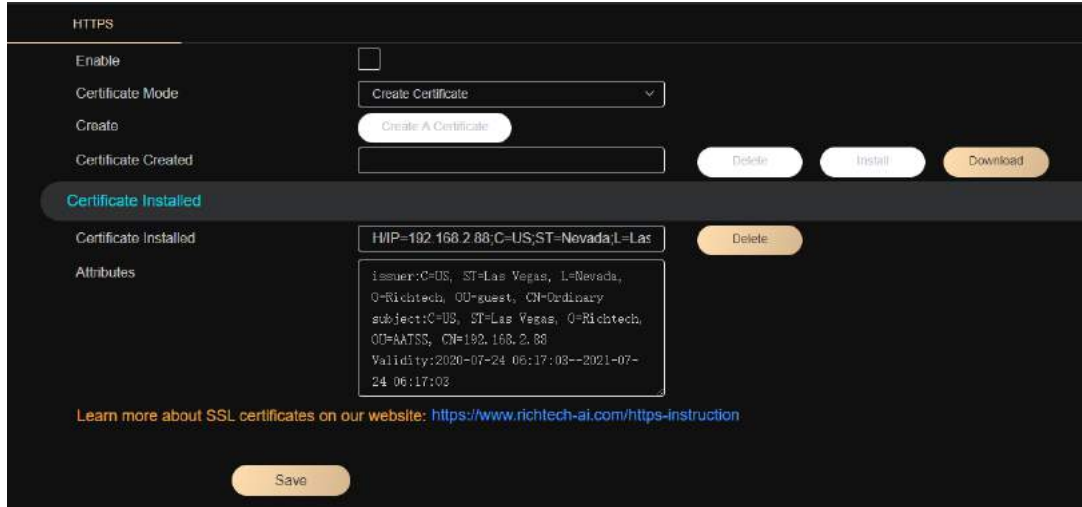

Click the "Download" button to download the certificate.

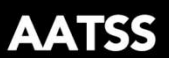

⋗

#### **2. Install the certificate.**

### **Windows Installation**

Double-click on the certificate downloaded and install according to the reference picture below.

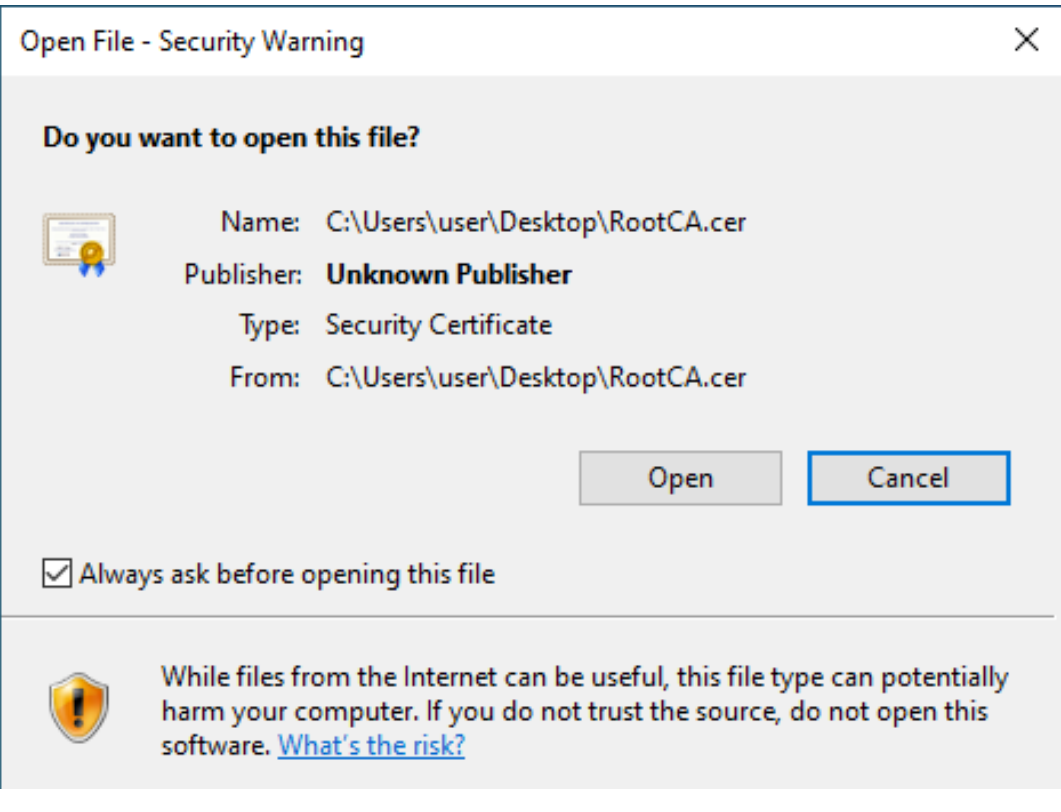

Ŷ.

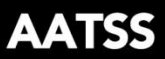

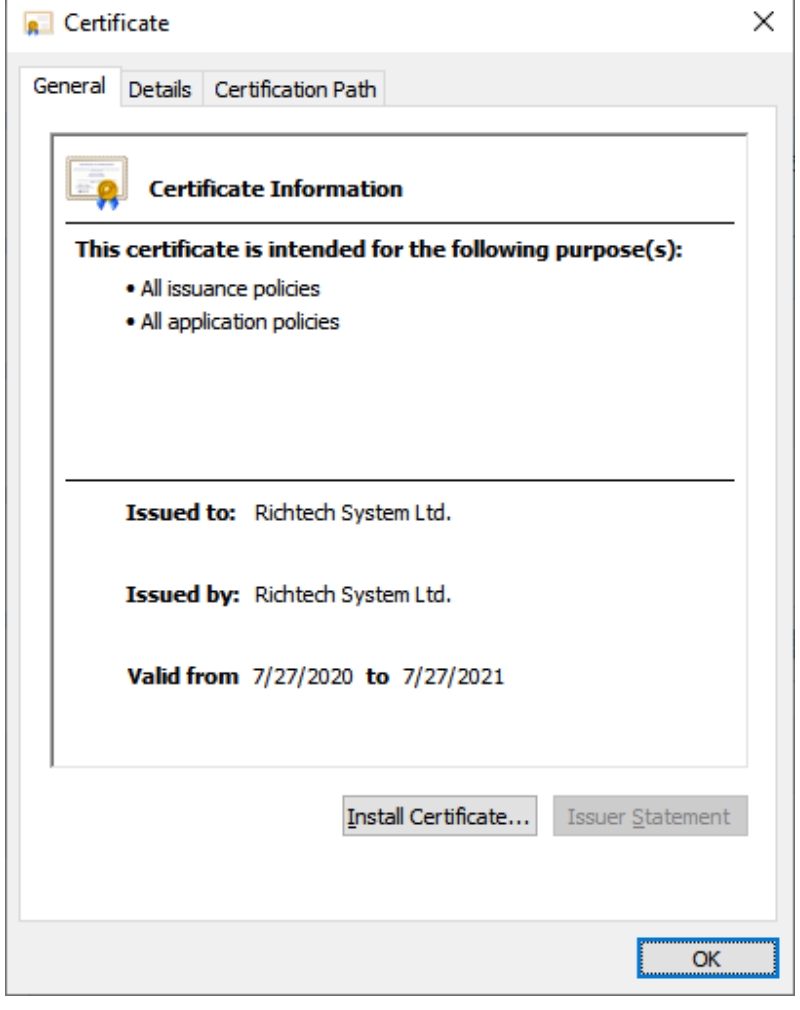

 $\times$ 

Certificate Import Wizard

#### Welcome to the Certificate Import Wizard

This wizard helps you copy certificates, certificate trust lists, and certificate revocation<br>lists from your disk to a certificate store.

A certificate, which is issued by a certification authority, is a confirmation of your identity<br>and contains information used to protect data or to establish secure network<br>connections. A certificate store is the system ar

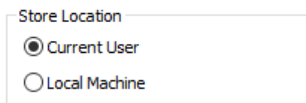

To continue, click Next.

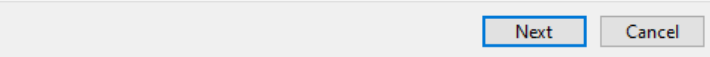

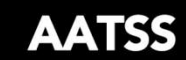

⋗

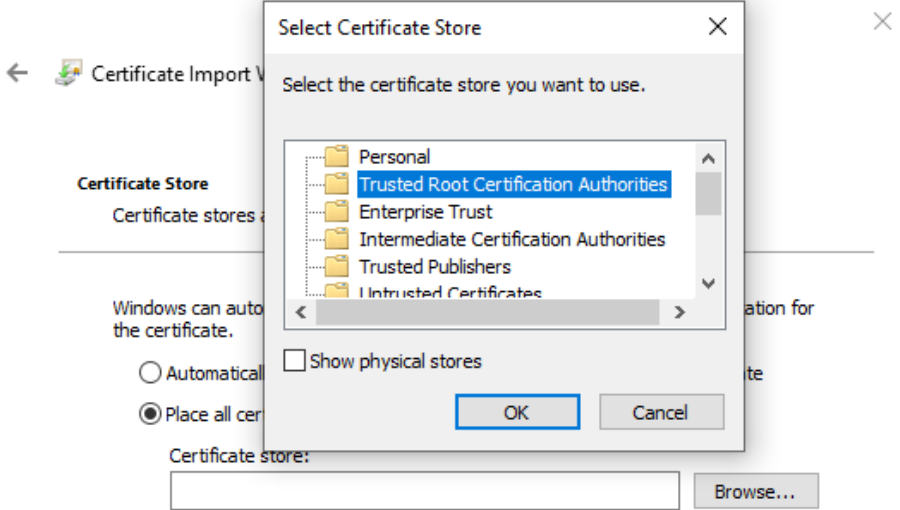

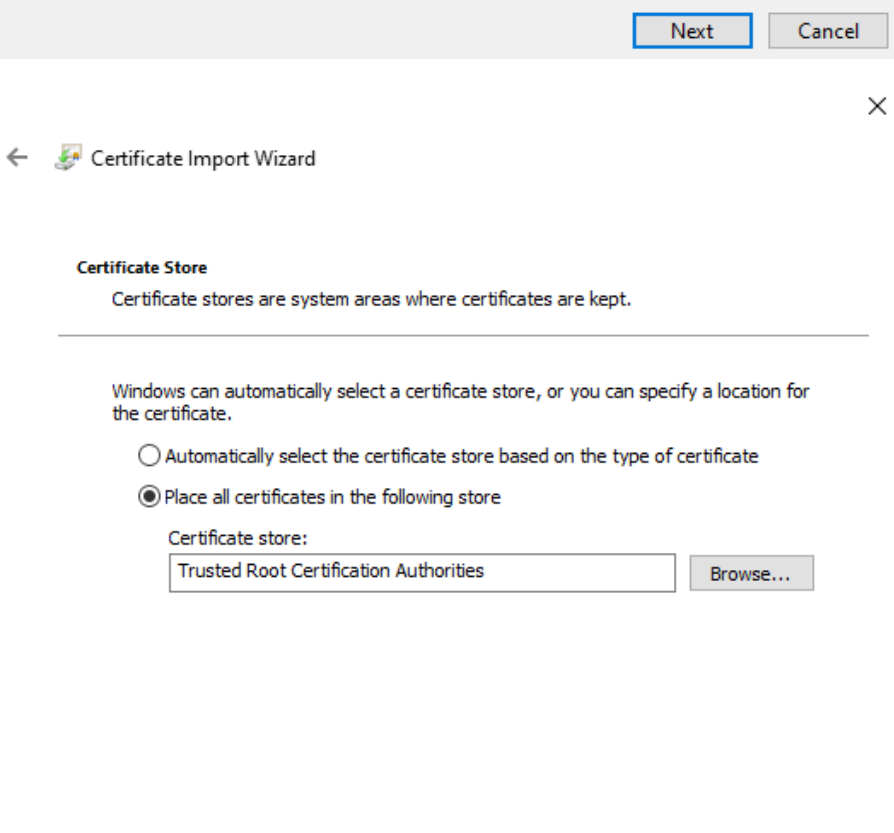

 $Next$ Cancel

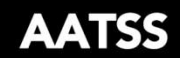

 $\times$ 

>

Certificate Import Wizard

#### **Completing the Certificate Import Wizard**

The certificate will be imported after you click Finish.

You have specified the following settings:

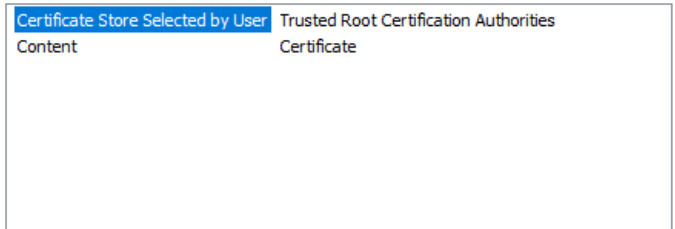

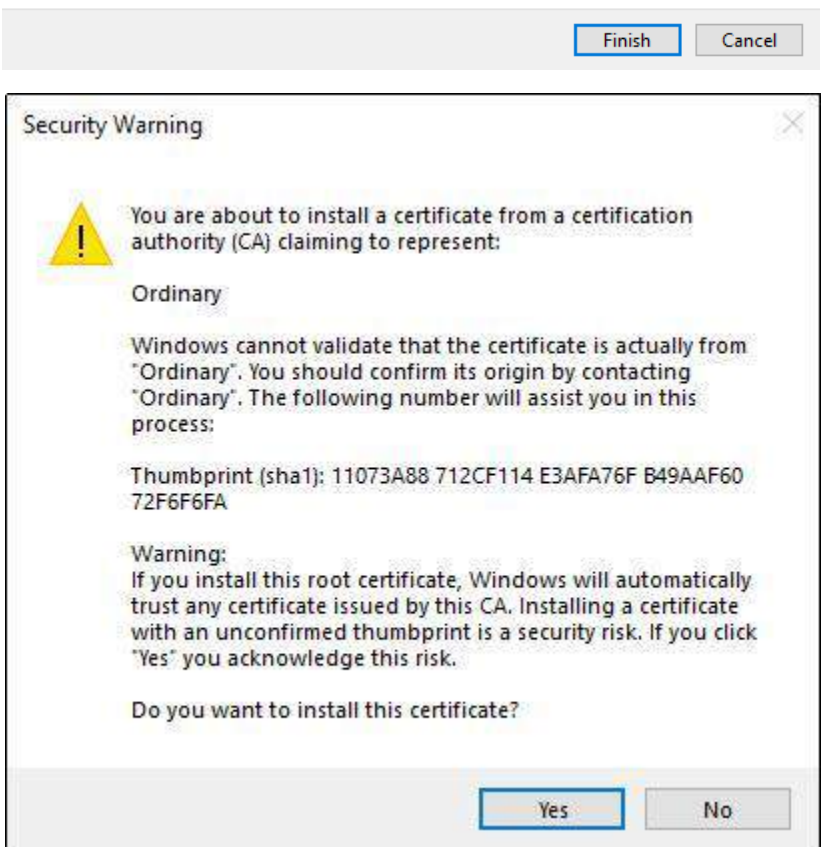

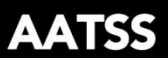

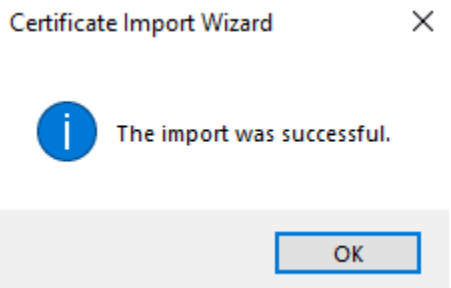

#### <span id="page-20-0"></span>**Mac OS Installation**

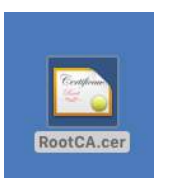

- 1) Double-click the certificate
- 2) Open the window shown below. Choose the new certificate in the list and rightclick to open the menu.
- 3) Select "Get info".

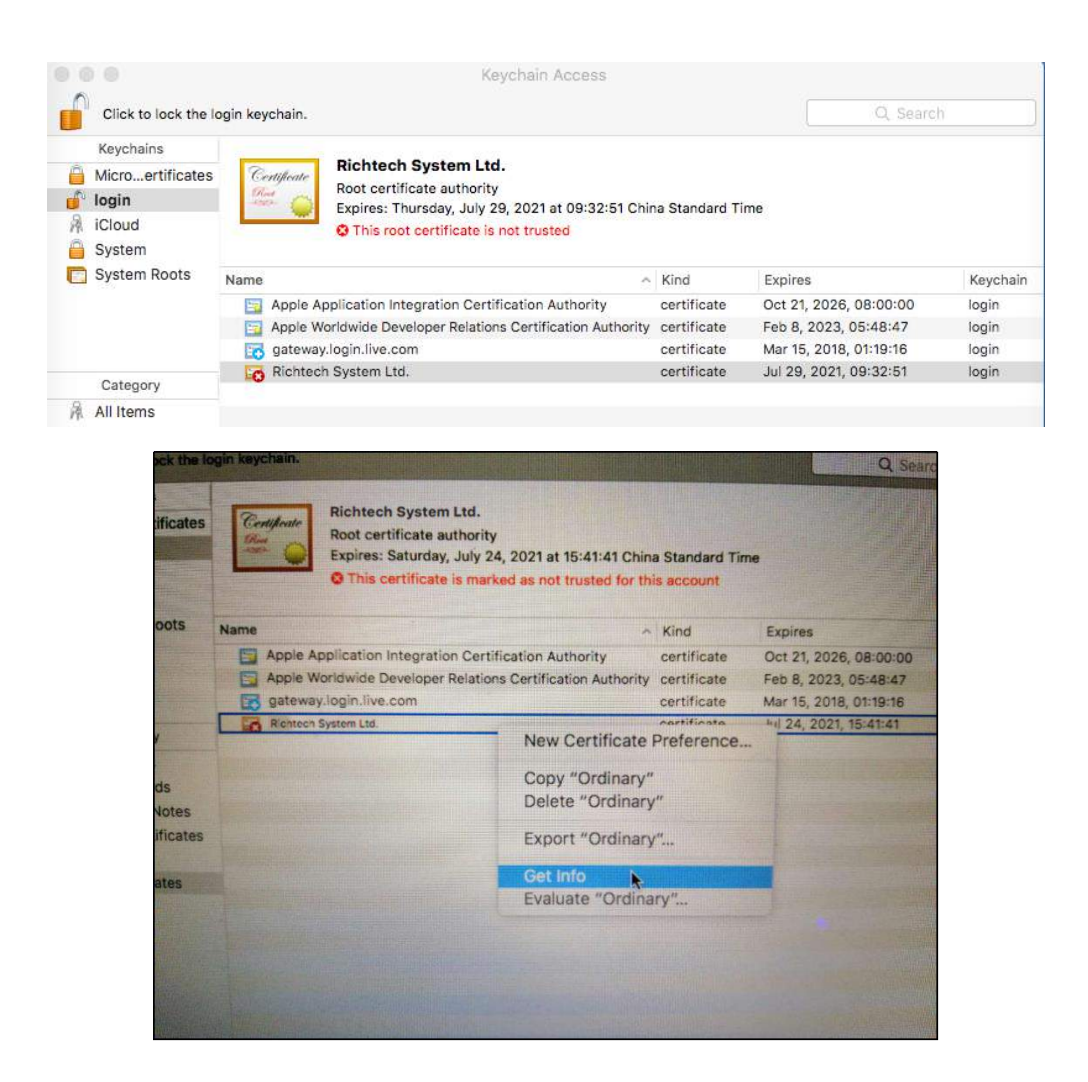

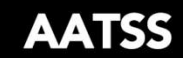

 $\blacktriangleright$ 

Select "Always Trust" for the following:

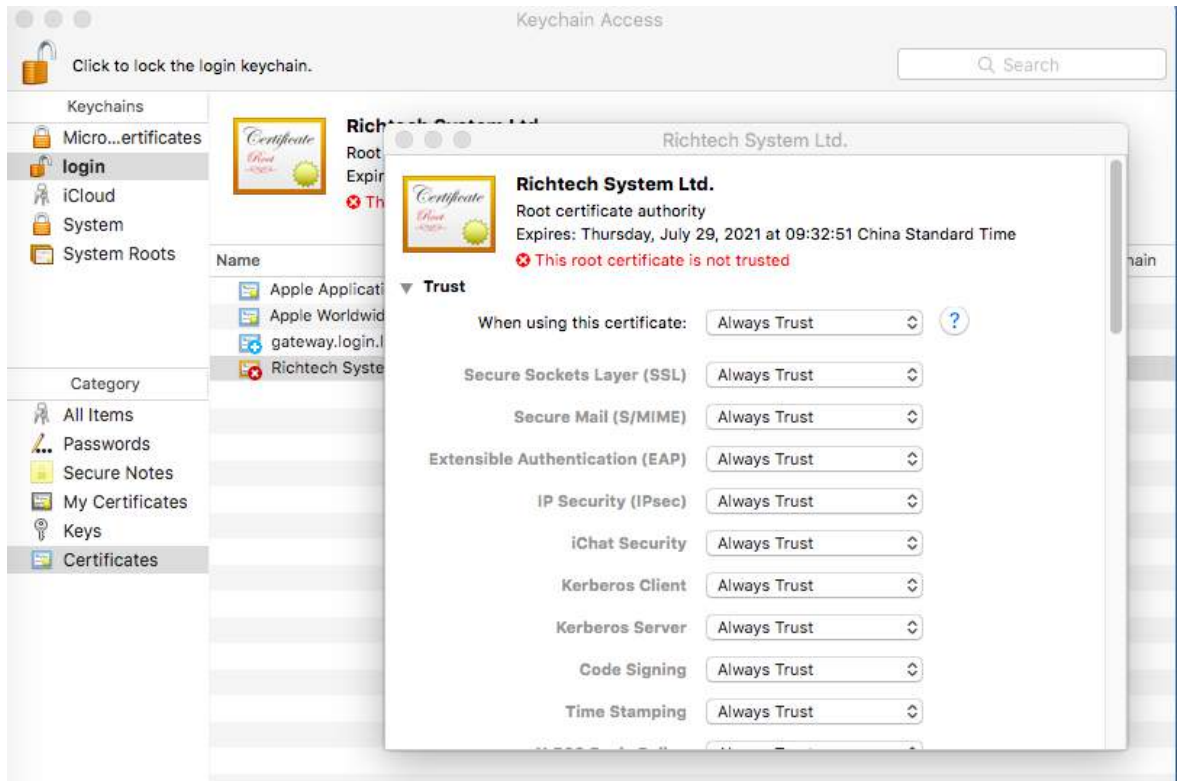

If all settings are correct, we will get the following result :

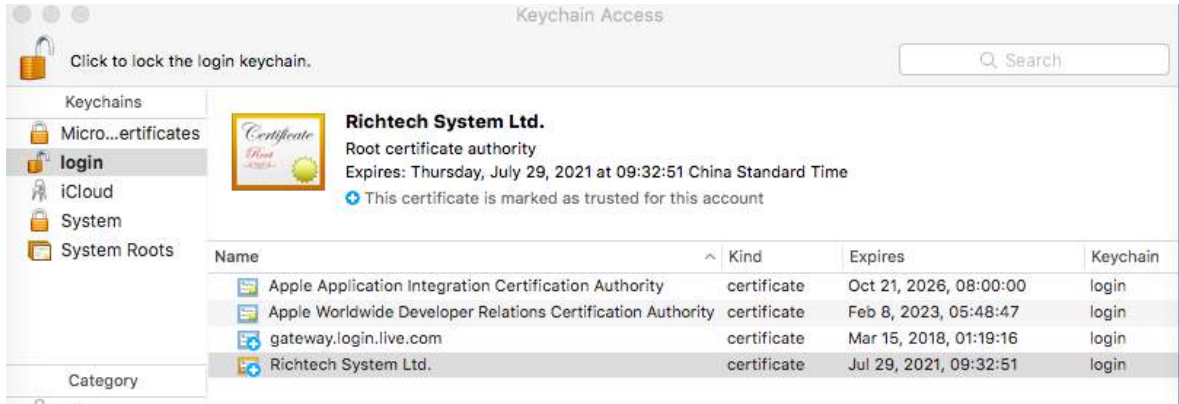

Reboot your Mac and it will work.

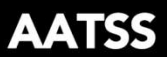

## **3.Enable https mode access.**

Select the box for Enable. Click "Save" and the AATSS will reboot and enable Https mode.

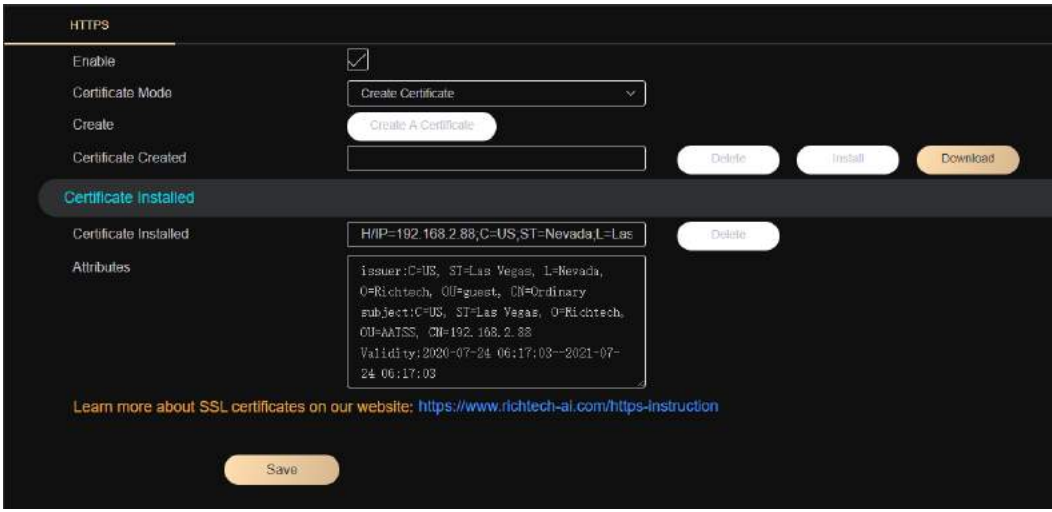

## **4.Firefox Settings**

Click the Settings button and open the menu. Then click "Options".

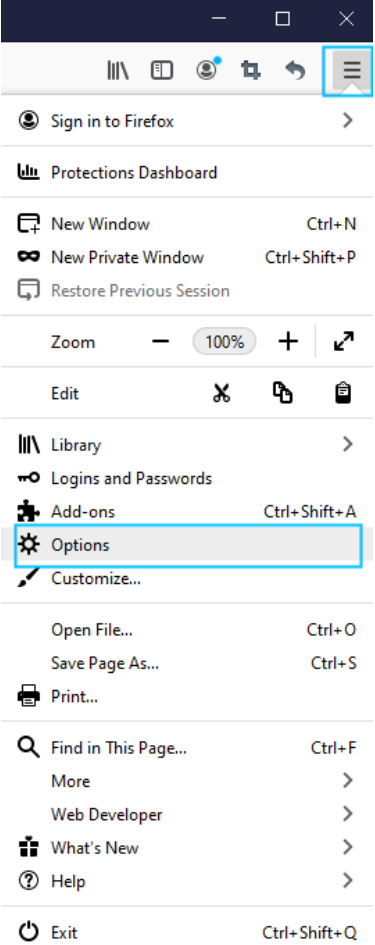

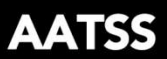

Under "Privacy & Security" click "View Certificates". Follow the steps shown below to import certificate.

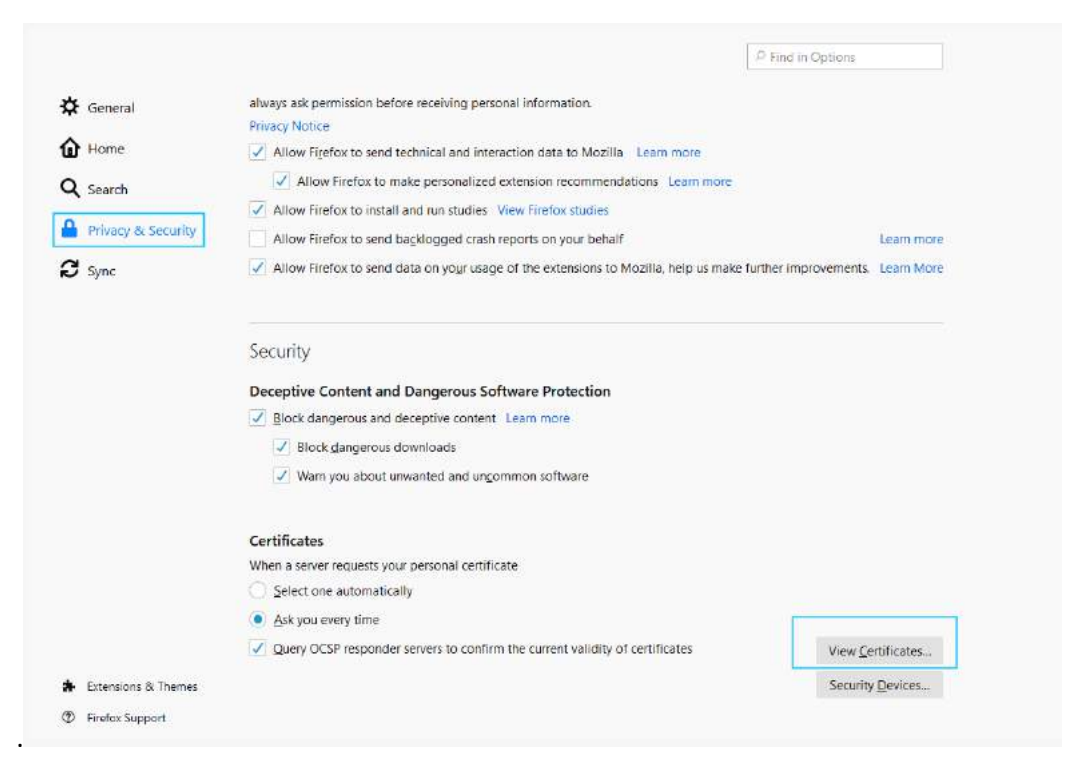

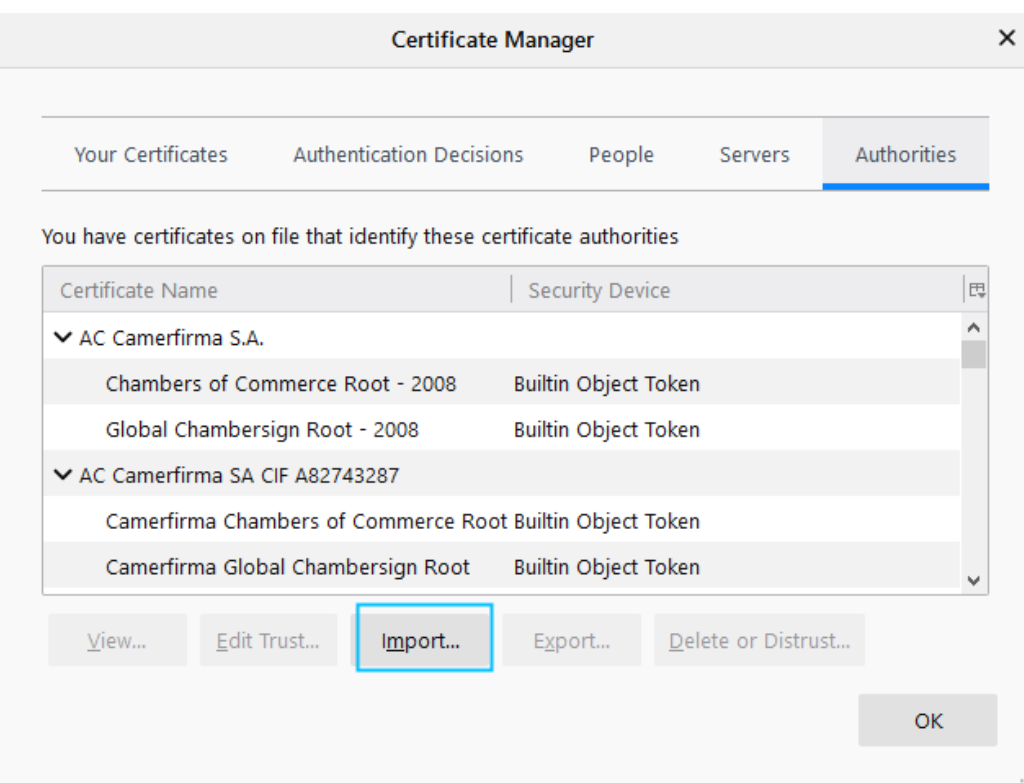

www.richtech-ai.com

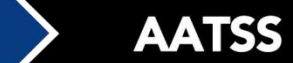

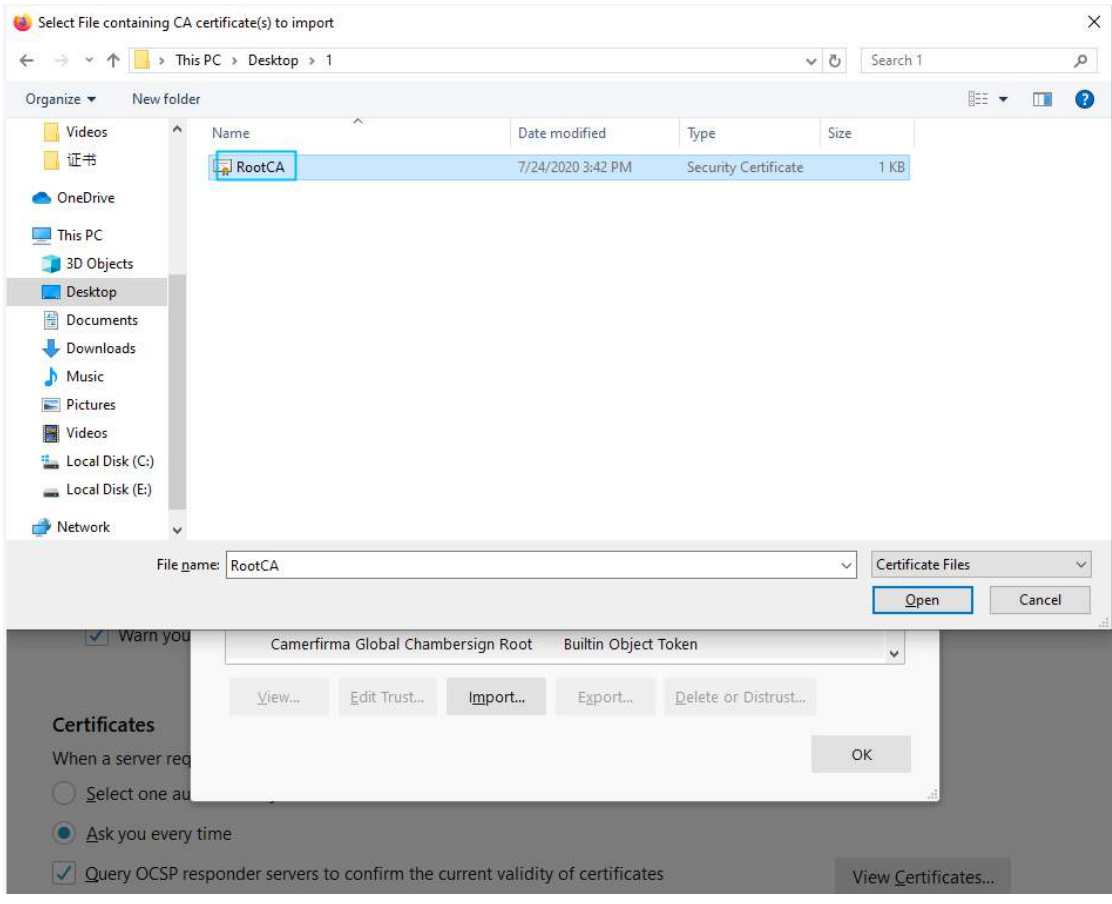

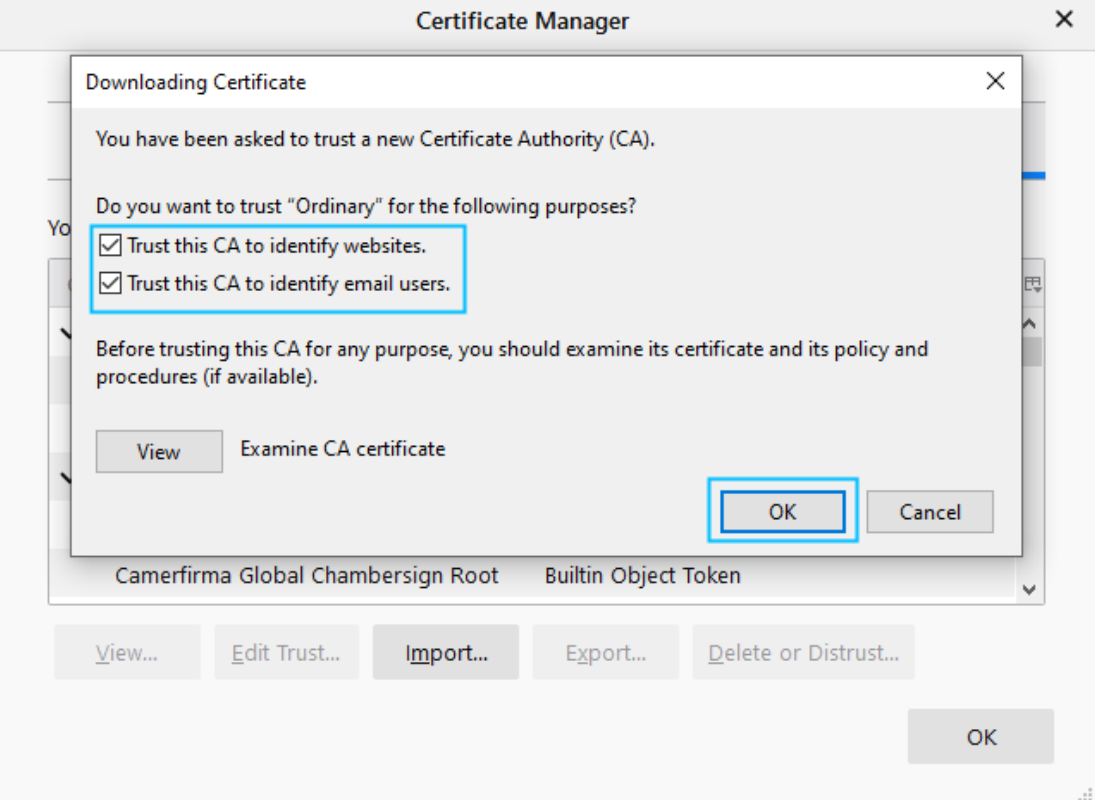

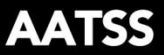

#### <span id="page-25-0"></span>**3.3.5 Advertisement**

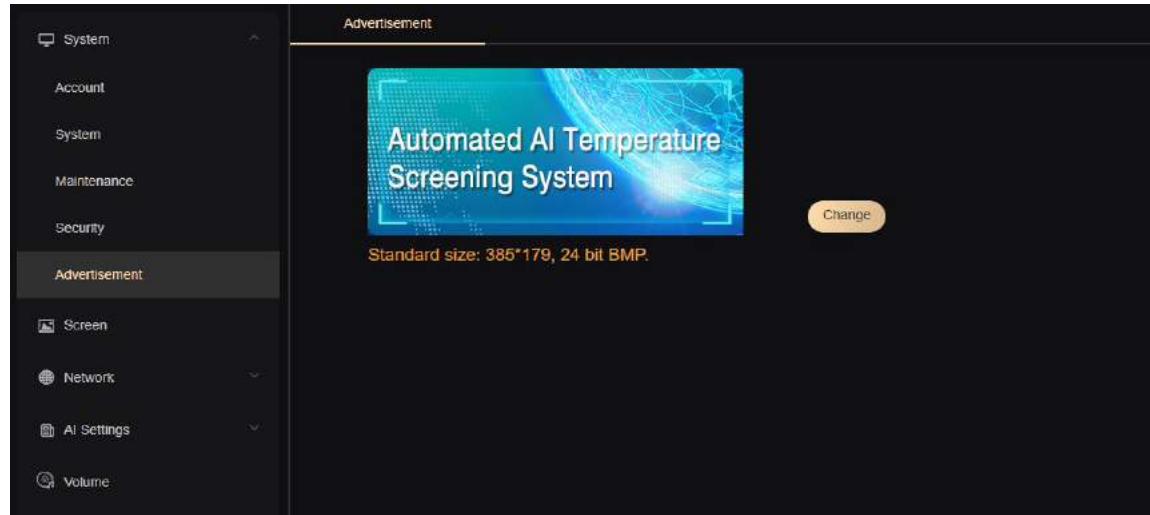

## <span id="page-25-1"></span>**3.3.6 Screen**

Screen Parameter Options: Auto mode, Always bright, Time.

Light Brightness:You can adjust the light brightness on the device

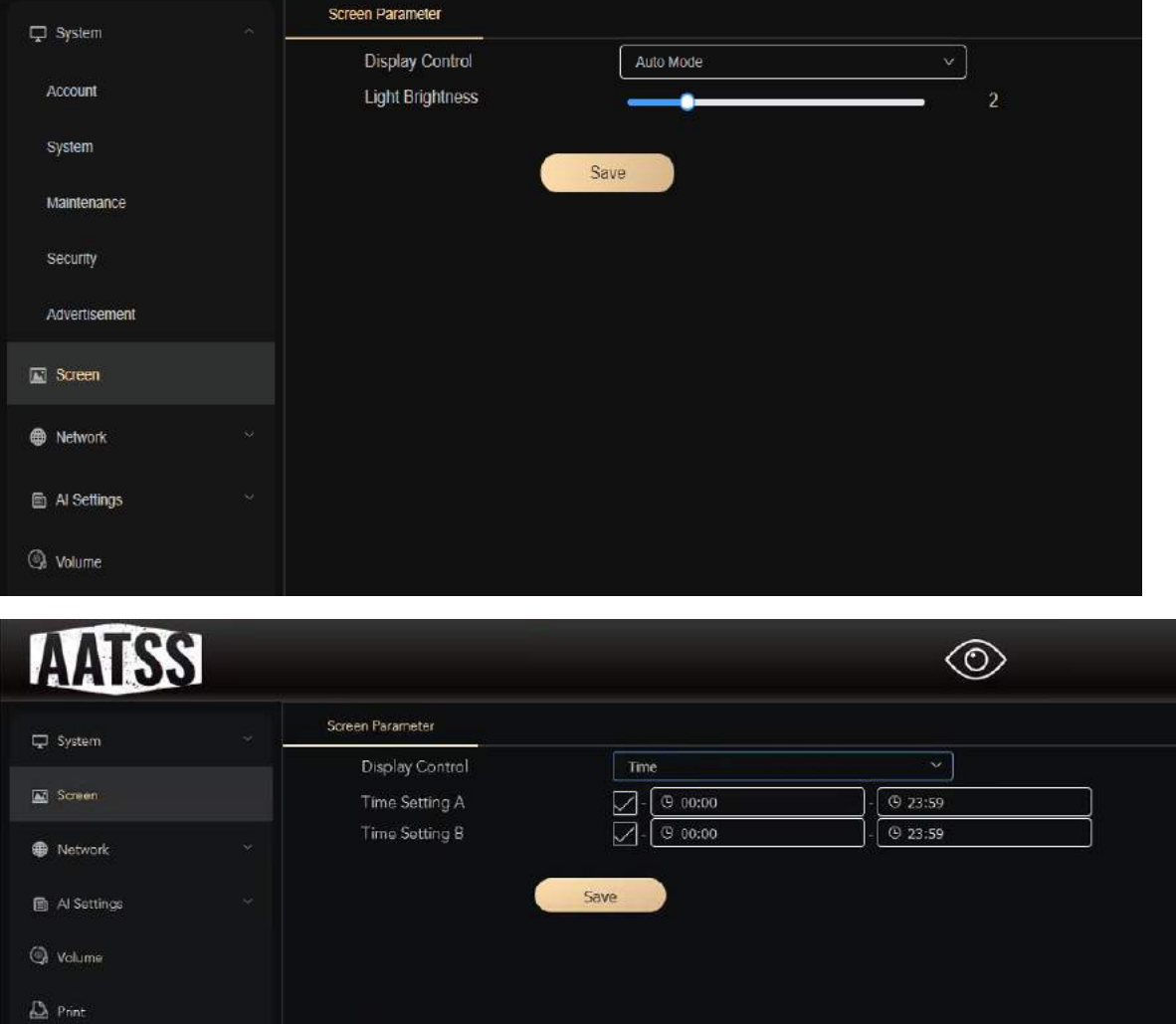

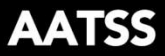

#### <span id="page-26-0"></span>**3.3.7 Network**

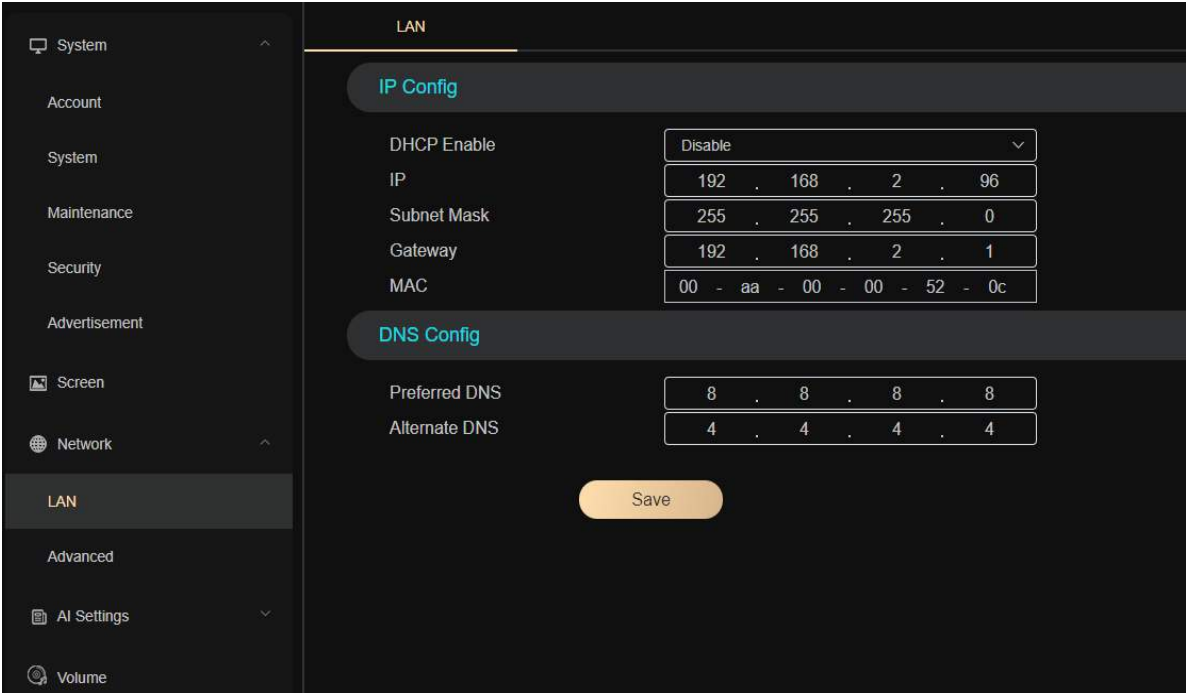

#### <span id="page-26-1"></span>**3.3.8 Advanced**

a. Email - An alert will be sent to the recipient email addresses when an abnormal temperature is detected.

SMS alerts can also be sent using this function by using your wireless carrier's email-to-SMS function. Please see the chart below for how to format the SMS email address. (Not all carriers are listed)

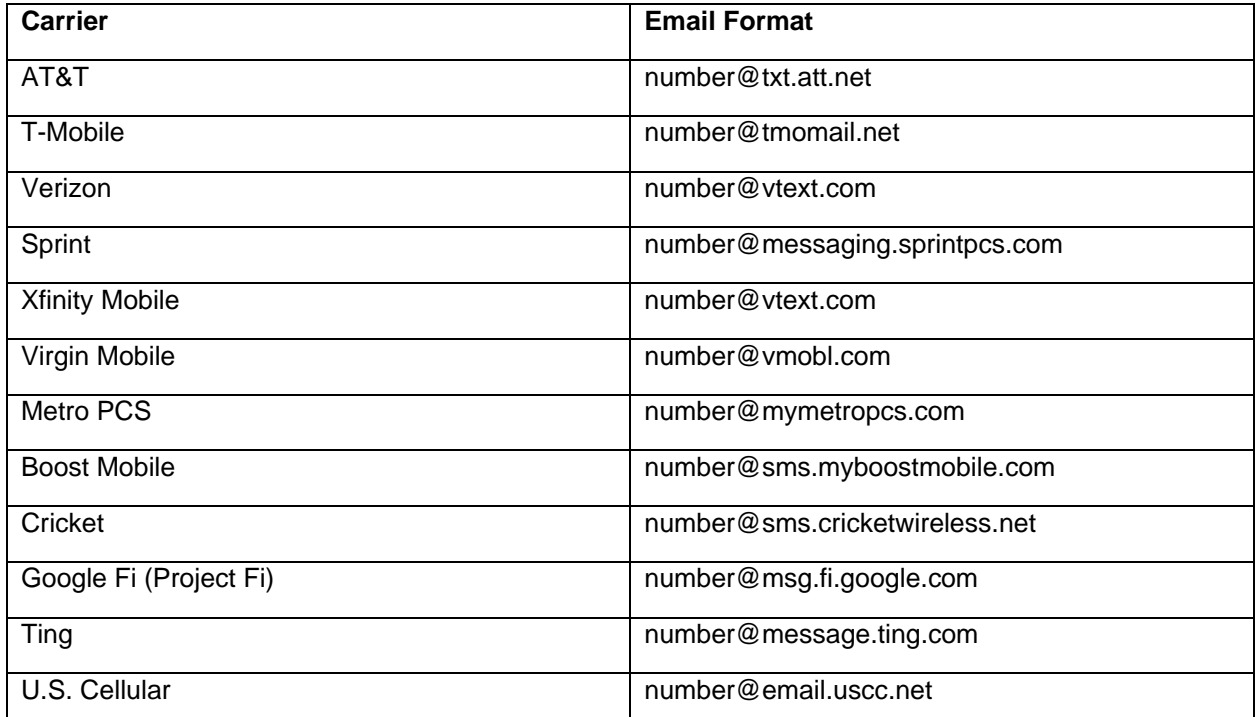

Server Authentication: Server verification switch, can be turned on and off.

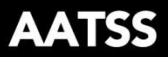

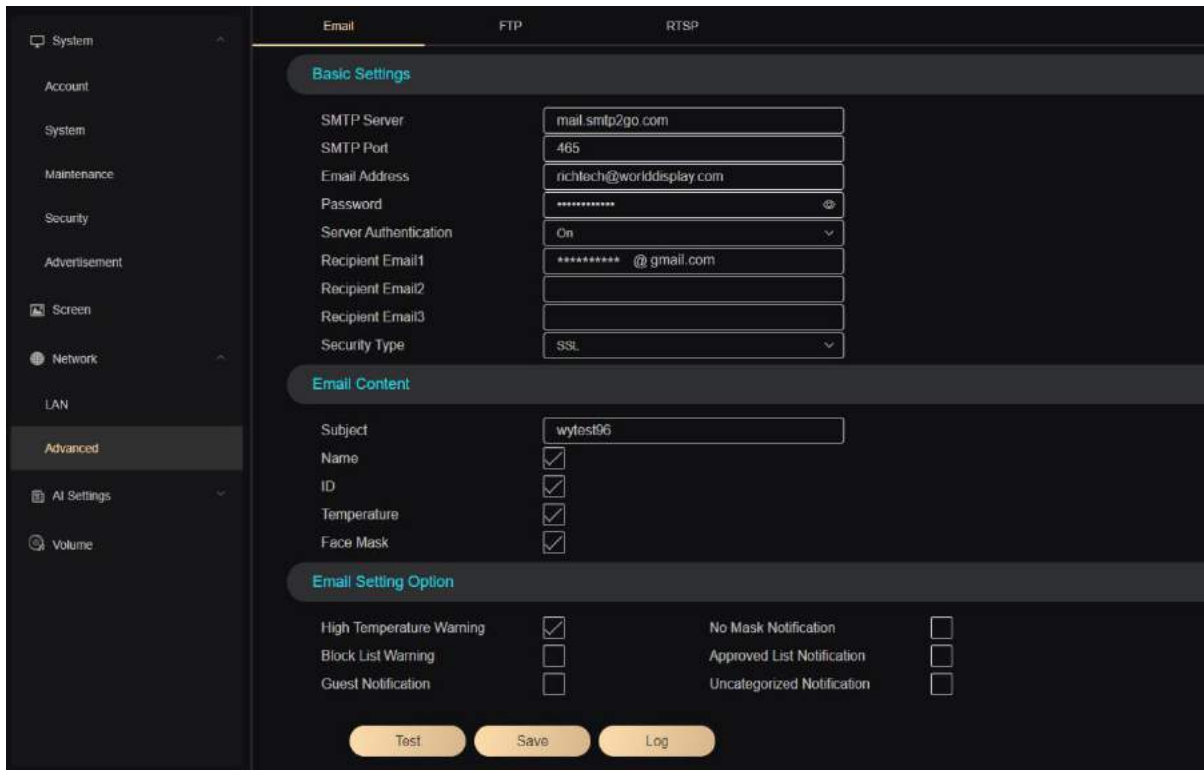

Click the "Log" button to check the email log information.

b. FTP - Can be used to transfer files from the device to your PC

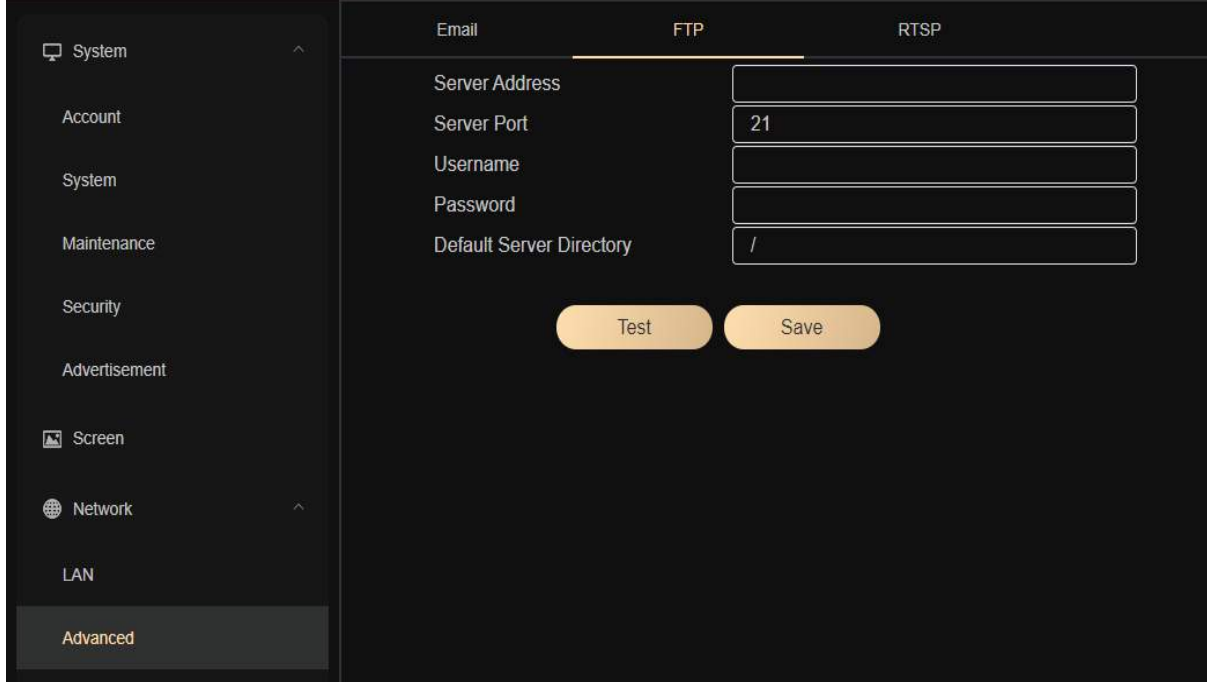

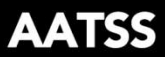

## c. RTSP - Full camera feed streaming, provides easy integration into existing security camera systems

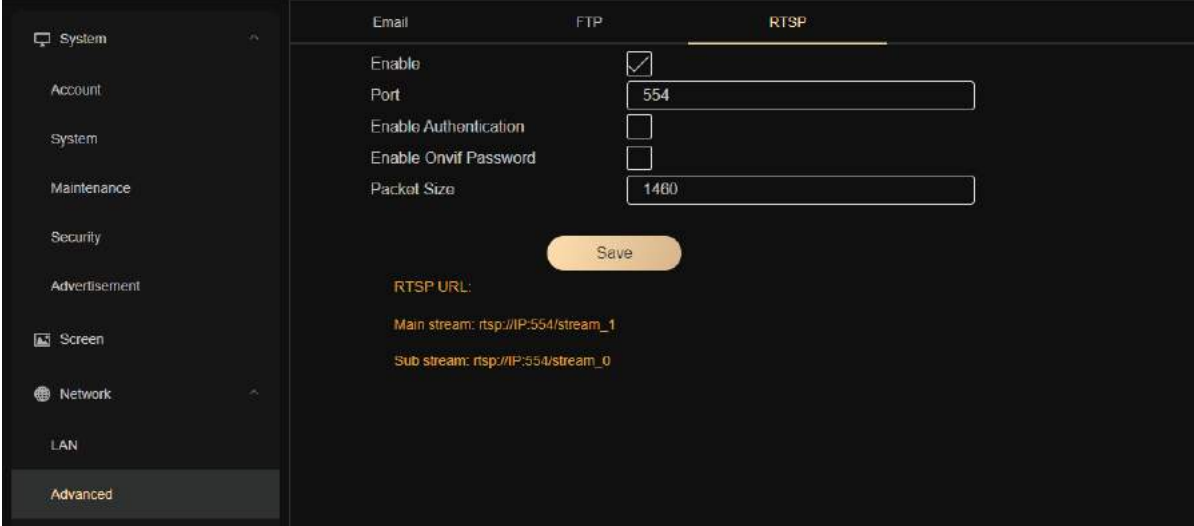

# <span id="page-28-0"></span>**3.3.9 AI settings**

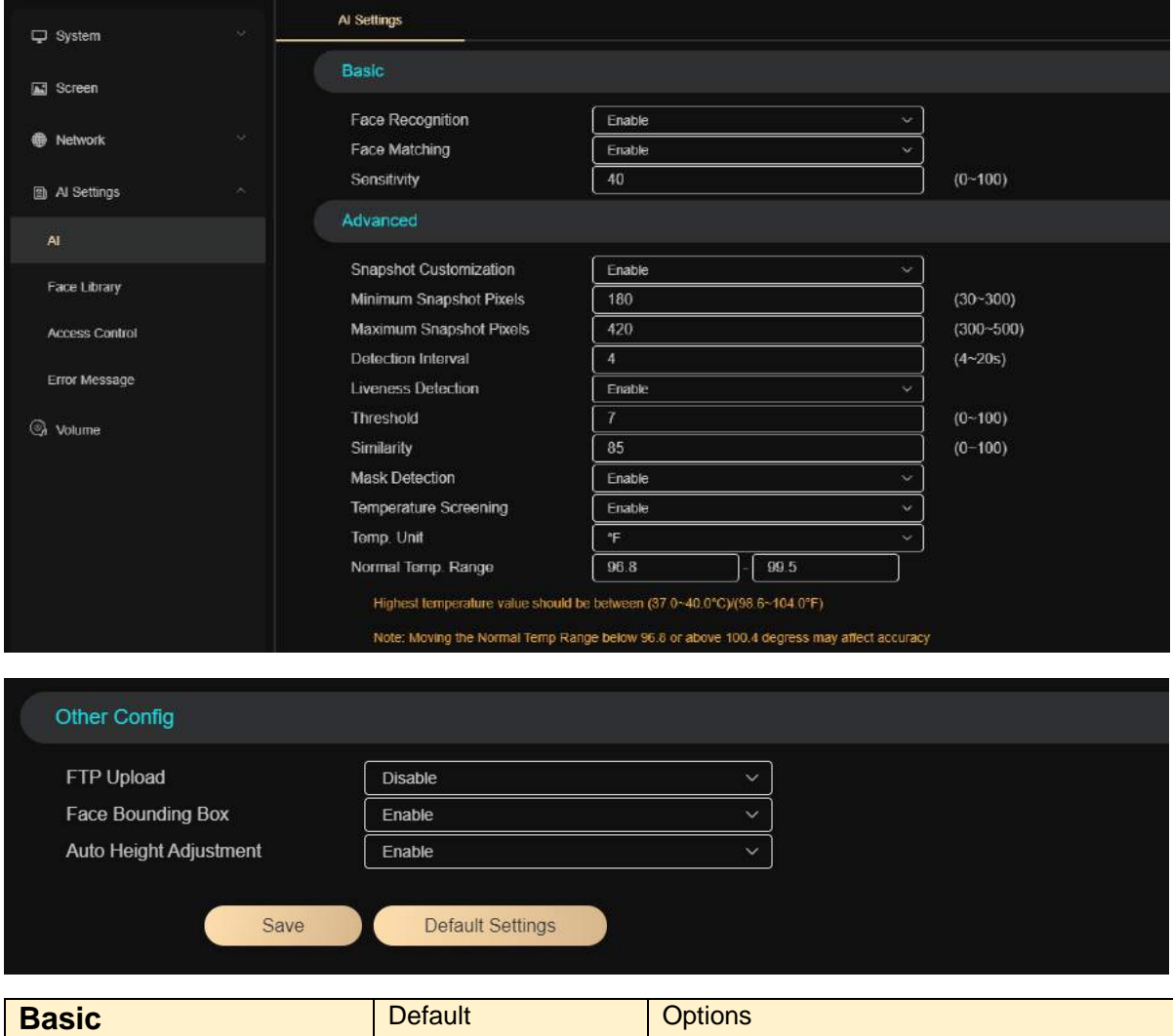

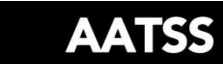

 $\blacktriangleright$ 

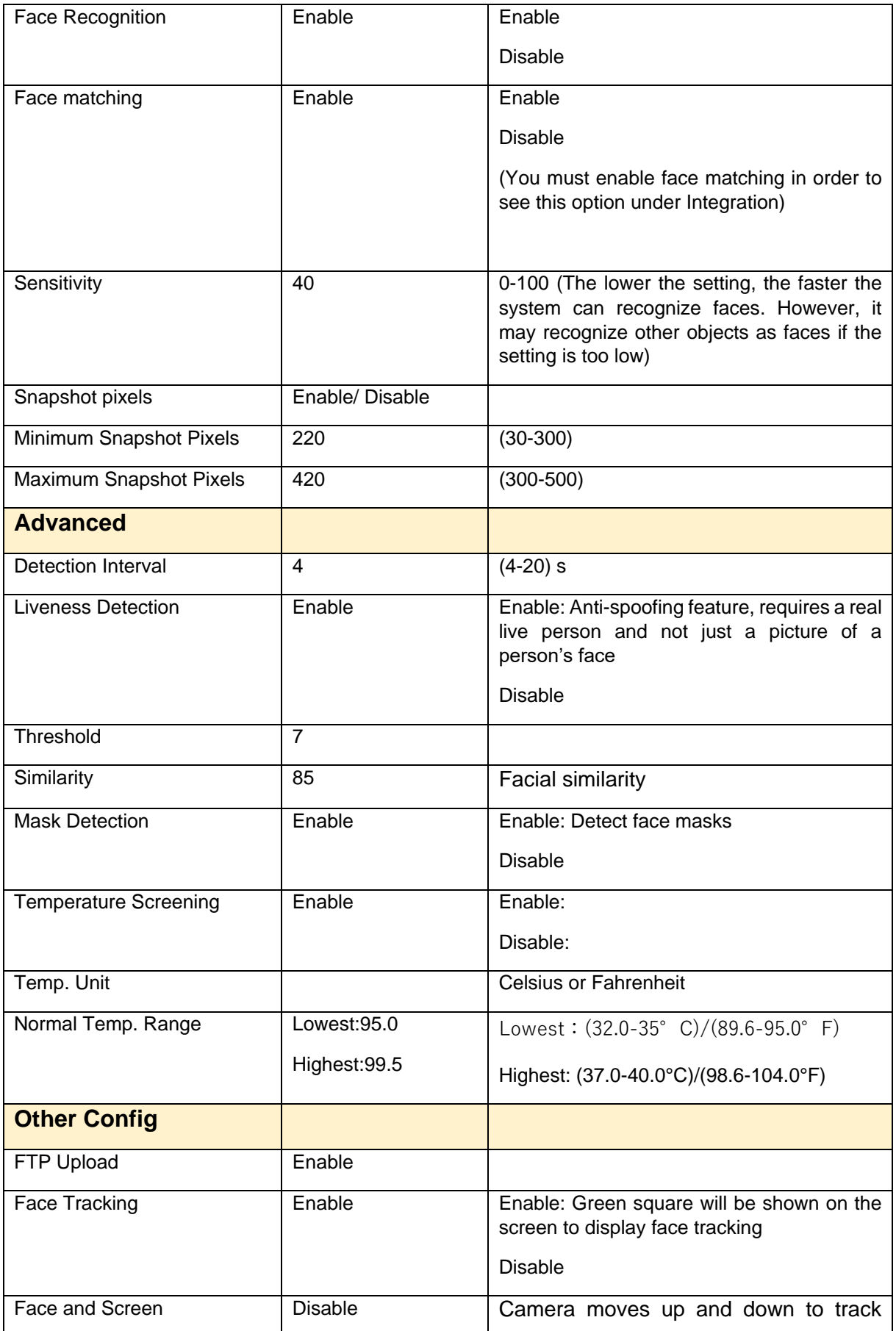

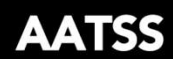

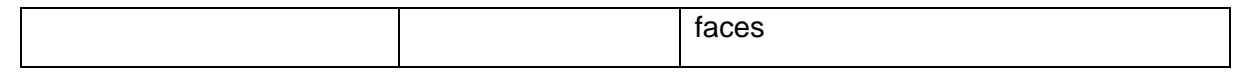

## <span id="page-30-0"></span>**3.3.10 Face library**

You can import pictures from your PC, or use a snapshot directly. Fill out the picture's information below it to add to the whitelist, uncategorized or blacklist database.

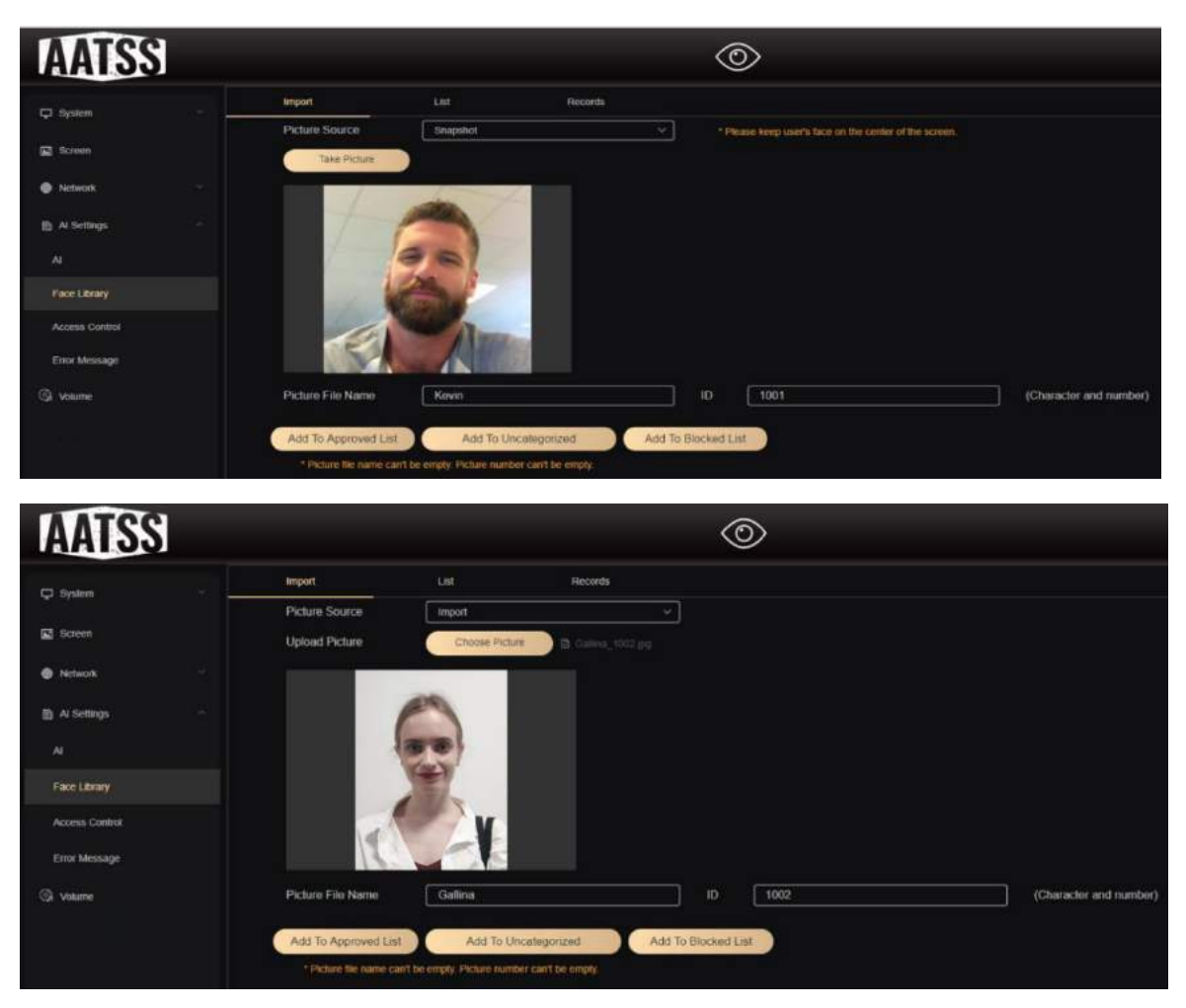

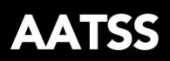

⋗

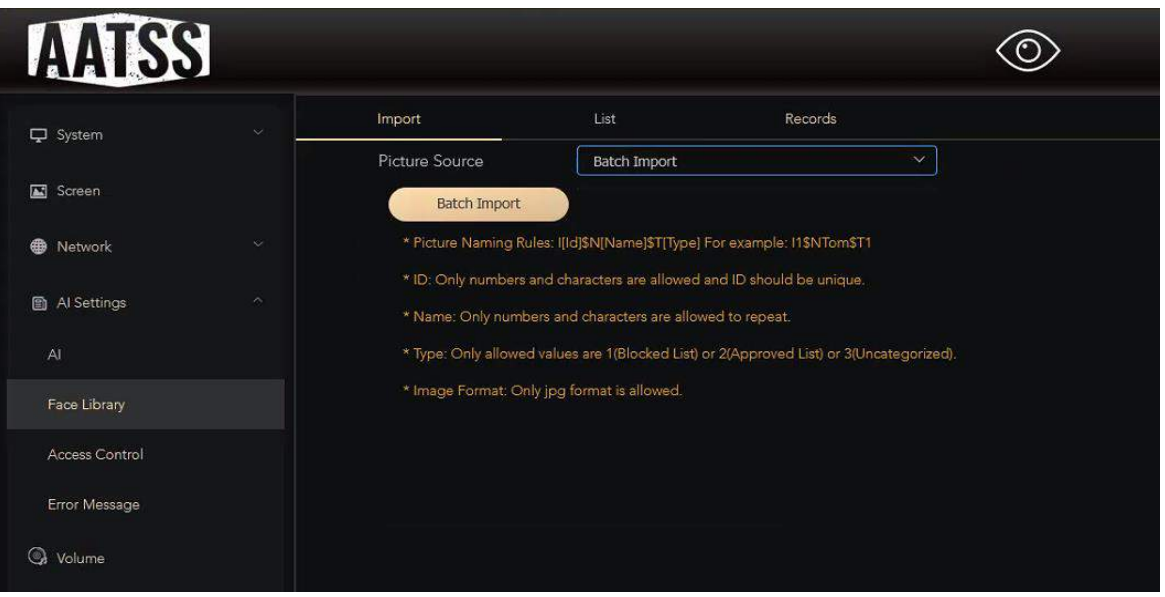

## You can preview the image here

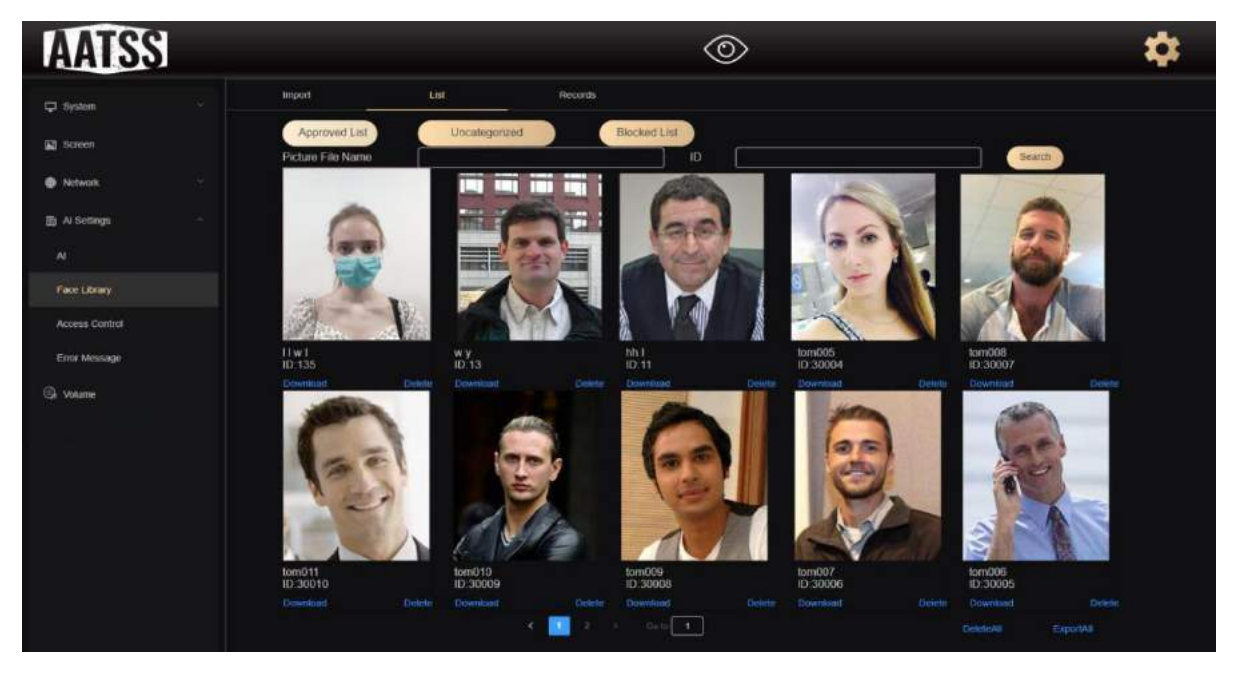

You can check all the saved records here.

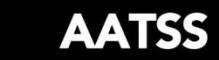

 $\blacktriangleright$ 

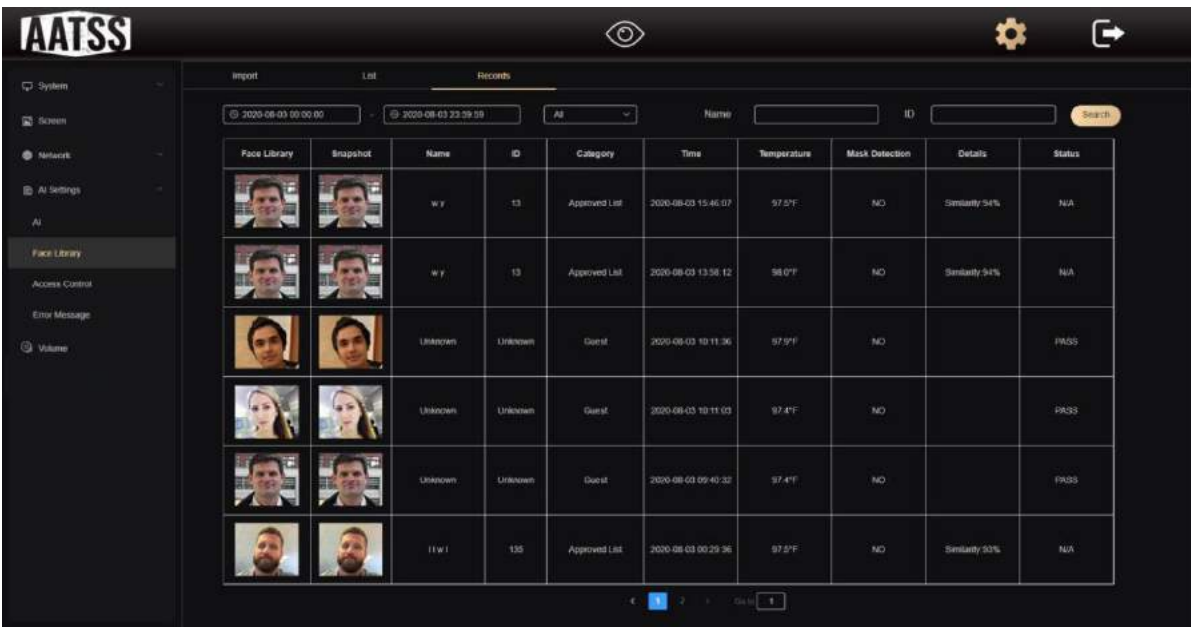

# <span id="page-32-0"></span>**3.3.11 Integration**

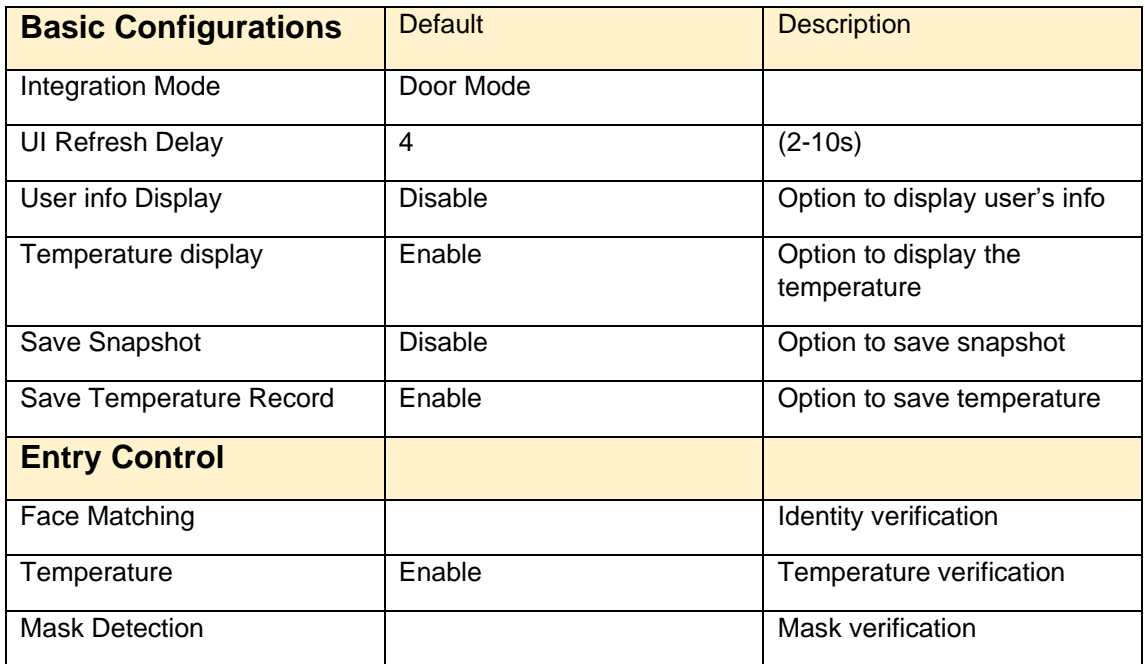

# COPYRIGHT RICHTECH 2020

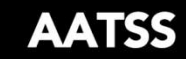

 $\blacktriangleright$ 

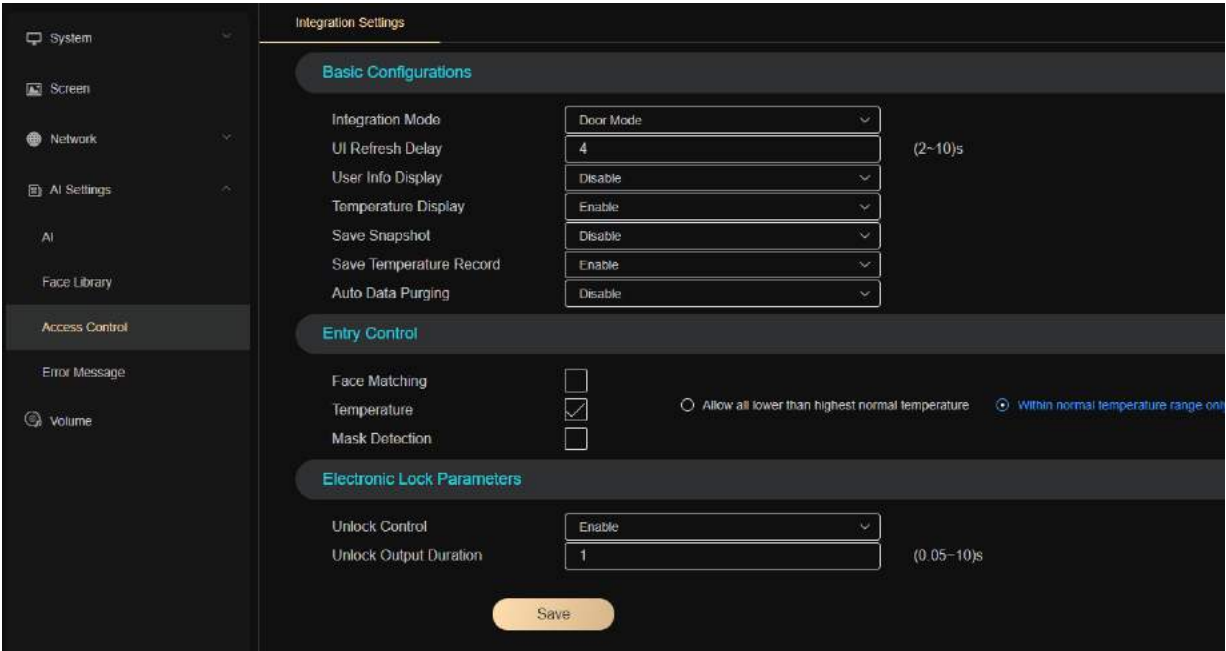

## <span id="page-33-0"></span>**3.3.12 Error Message**

You can set error messages as you will.

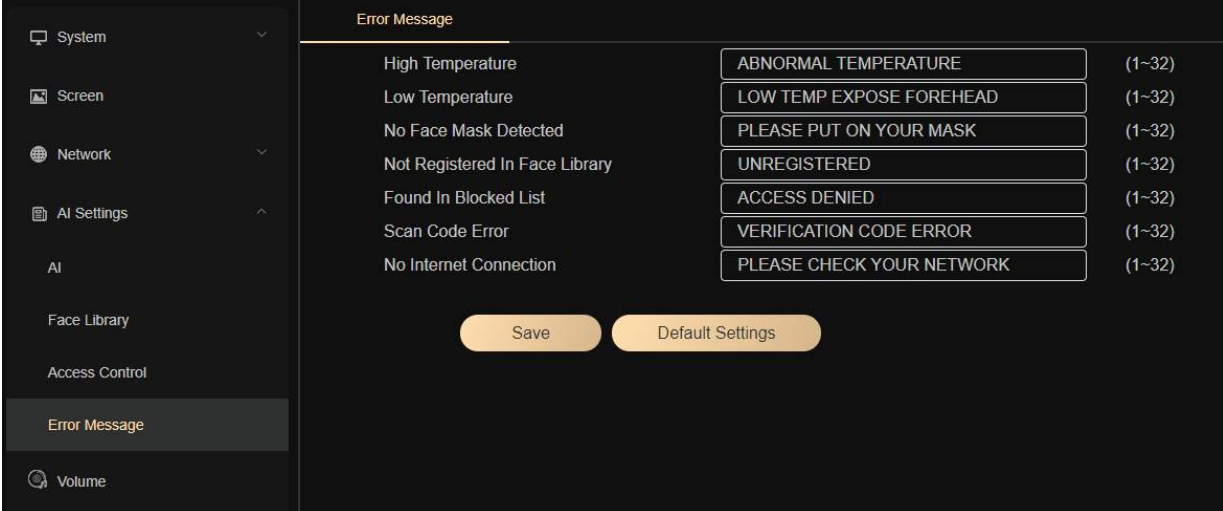

#### <span id="page-33-1"></span>**3.3.13 Volume**

Here you can adjust the volume settings, enable audio, or disable it.

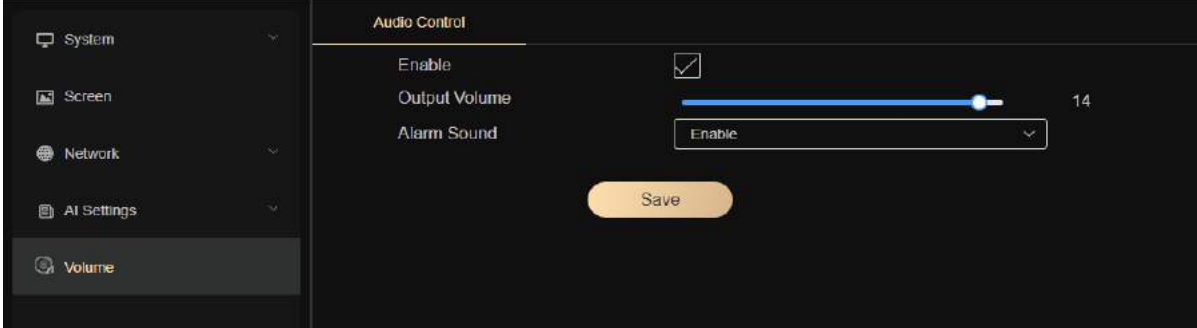

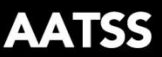

## <span id="page-34-0"></span>**3.3.14 V3 connected to PC directly via ethernet cable**

![](_page_34_Figure_4.jpeg)

To connect the V3 directly to your PC, in case there is no network or in an emergency, please see below steps:

- 1. Use the ethernet cable to connect your V3 to PC.
- 2. Open the Desktop Management Terminal, obtain the V3 IP address and gateway address, e.g. 192.168.1.8
- 3. The PC IP address should be static address. Gateway should be same as the V3 IP address

![](_page_34_Picture_98.jpeg)

4. Type [http://192.168.1.8](http://192.168.1.8/) in IE Explorer or Chrome to open the webpage to manage your device.

# <span id="page-34-1"></span>**4. Desktop Management Terminal**

## <span id="page-34-2"></span>◆ **4.1 Setup**

Please install the ConfigTool for AATSS V3 on your PC.

Installation steps:

![](_page_35_Picture_2.jpeg)

≯

Download the ConfigTool, then install it like below:

![](_page_35_Picture_18.jpeg)

# www.richtech-ai.com

![](_page_36_Picture_2.jpeg)

 $\blacktriangleright$ 

![](_page_36_Picture_26.jpeg)

 $\overline{\mathcal{L}}$  Back

Install

Cancel

# COPYRIGHT RICHTECH 2020

## www.richtech-ai.com

![](_page_37_Picture_2.jpeg)

![](_page_37_Picture_3.jpeg)

![](_page_38_Picture_2.jpeg)

## <span id="page-38-0"></span>◆ **4.2 Main interface**

Here you can see a list of all your AATSS V3 devices, IP addresses, firmware versions and other details. You can apply updates to multiple devices through this terminal, as well as view data and adjust settings for individual devices.

![](_page_38_Picture_51.jpeg)

## <span id="page-38-1"></span>**4.2.1 Support**

Click "Support" to display software information.

![](_page_38_Picture_8.jpeg)

![](_page_38_Picture_9.jpeg)

![](_page_39_Picture_2.jpeg)

#### <span id="page-39-0"></span>**4.2.2 Setting**

Click "Settings"; if there is more than one NIC, and devices couldn't be shown on the list, you need to change the IP address using Select Network Adapter, see below.

![](_page_39_Picture_44.jpeg)

## <span id="page-39-1"></span>◆ **4.3 Batch Operation**

## <span id="page-39-2"></span>**4.3.1 Upgrade Firmware in Batch**

You can select multiple devices in the same network segment to upgrade the firmware. If there are devices in the multiple network segment, you can upgrade them in batches.

![](_page_39_Picture_45.jpeg)

![](_page_40_Picture_2.jpeg)

## <span id="page-40-0"></span>**4.3.2 Change IP Configuration in Batch**

Select multiple devices to set the fixed IP address, enter the starting gateway IP and other IP parameters. The selected devices will be collected in order to configure the IP address.

![](_page_40_Picture_94.jpeg)

## <span id="page-40-1"></span>**4.3.3 System Configuration in Batch**

Select devices to batch operate the following functions:

![](_page_40_Picture_95.jpeg)

# COPYRIGHT RICHTECH 2020

www.richtech-ai.com

![](_page_41_Picture_2.jpeg)

>

![](_page_41_Picture_37.jpeg)

![](_page_41_Picture_4.jpeg)

## <span id="page-41-0"></span>◆ **4.4 User**

## <span id="page-41-1"></span>**4.4.1 Add user**

Here you may add users to the whitelist, blacklist and uncategorized databases.

# COPYRIGHT RICHTECH 2020

www.richtech-ai.com

![](_page_42_Picture_2.jpeg)

![](_page_42_Picture_64.jpeg)

#### <span id="page-42-0"></span>**4.4.2 User management**

Here you can edit user information.

![](_page_42_Picture_6.jpeg)

<span id="page-42-1"></span>**4.4.3 Records query** You can find all records here.

![](_page_43_Picture_2.jpeg)

![](_page_43_Picture_84.jpeg)

# <span id="page-43-0"></span>◆ **4.5 Statistics**

#### <span id="page-43-1"></span>**4.5.1 Graphs**

Select one or more devices, then select a period of time (day, week, month), click "search", and the total number of temperature scanning of the selected device during this period of time will be counted in the line chart.

![](_page_43_Figure_7.jpeg)

#### <span id="page-43-2"></span>**4.5.2 Live View**

This screen provides a live feed of all temperature screenings currently being conducted. If an abnormal temperature is detected, the system will provide an audible alarm to notify the person viewing the screen.

![](_page_44_Picture_2.jpeg)

![](_page_44_Picture_86.jpeg)

# <span id="page-44-0"></span>**5. Maintenance**

- Thermal infrared detection works best indoors. The AATSS V3 is resistant to sunlight interference and can be used outdoors, however, please avoid direct sunlight on the device or the face of the person being screened when possible. We recommend a well shaded area for best performance. Limit exposure to weather and rain
- When installing the AATSS V3, please avoid heat sources such as vents and hot electronic equipment.
- Standard cleaning products can be used to clean the system.
- We recommend restarting the device once a day to ensure normal function

# <span id="page-44-1"></span>**6. Specification**

![](_page_44_Picture_87.jpeg)

www.richtech-ai.com

![](_page_45_Picture_2.jpeg)

 $\rightarrow$ 

![](_page_45_Picture_163.jpeg)

![](_page_46_Picture_2.jpeg)

![](_page_46_Picture_47.jpeg)

# <span id="page-46-0"></span>**7. Warranty**

Full 1-year manufacturer warranty. (Extendable up to 3 years) [More information.](https://www.richtech-ai.com/product-warranty)

Return within 14 days of receiving shipment for a full refund minus return shipping. If return is due to manufacturing defect all shipping costs will be covered.

![](_page_47_Picture_0.jpeg)

www.richtech-ai.com

service@richtechsystem.com

**+1-856-363-0570**